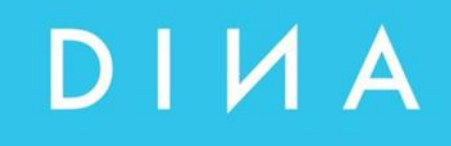

# SAFEONE DS

# **Handbuch**

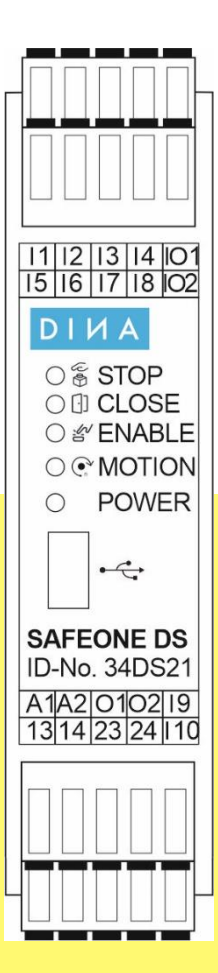

Konfigurierbares Sicherheitsschaltgerät

#### **DINA Elektronik GmbH**

Esslinger Straße 84 72649 Wolfschlugen Deutschland

Phone +49 7022 9517 0 Mail [info@dina.de](mailto:info@dina.de) Web www.dina.de

#### **© Copyright by DINA Elektronik GmbH 2024**

Alle Teile dieser Dokumentation sind urheberrechtlich geschützt.

Jede Verwendung außerhalb der Grenzen des Urheberrechts ist ohne schriftliche Genehmigung des Herausgebers nicht erlaubt. Dies gilt insbesondere für die Vervielfältigung, Verbreitung und Übersetzung dieser Dokumentation oder Teilen davon, sowie für die Speicherung und Verarbeitung der Inhalte mit elektronischen Datenverarbeitungssystemen.

Die Angaben innerhalb dieser Dokumentation entsprechen dem technischen Stand des Produktes zum Zeitpunkt der Veröffentlichung dieses Handbuches.

Dieses Handbuch ist gültig für:

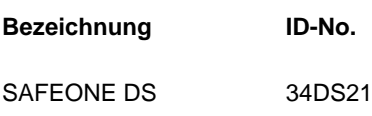

#### **Impressum**

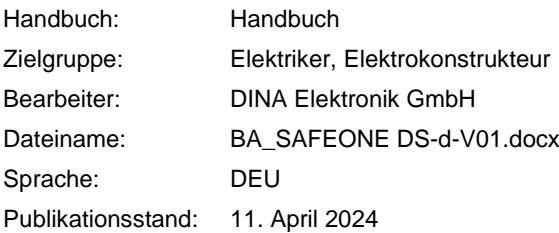

### **Inhaltsverzeichnis**

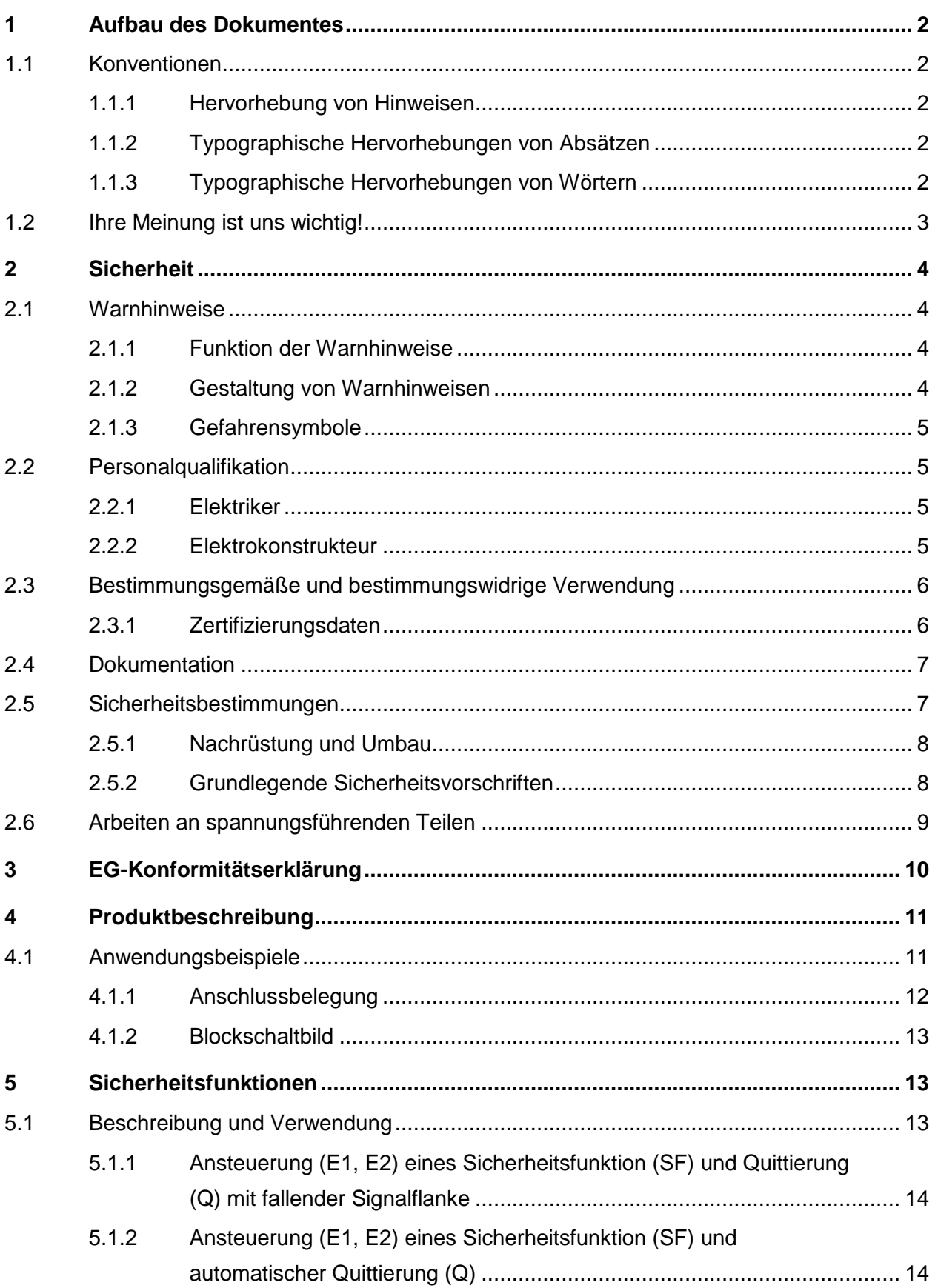

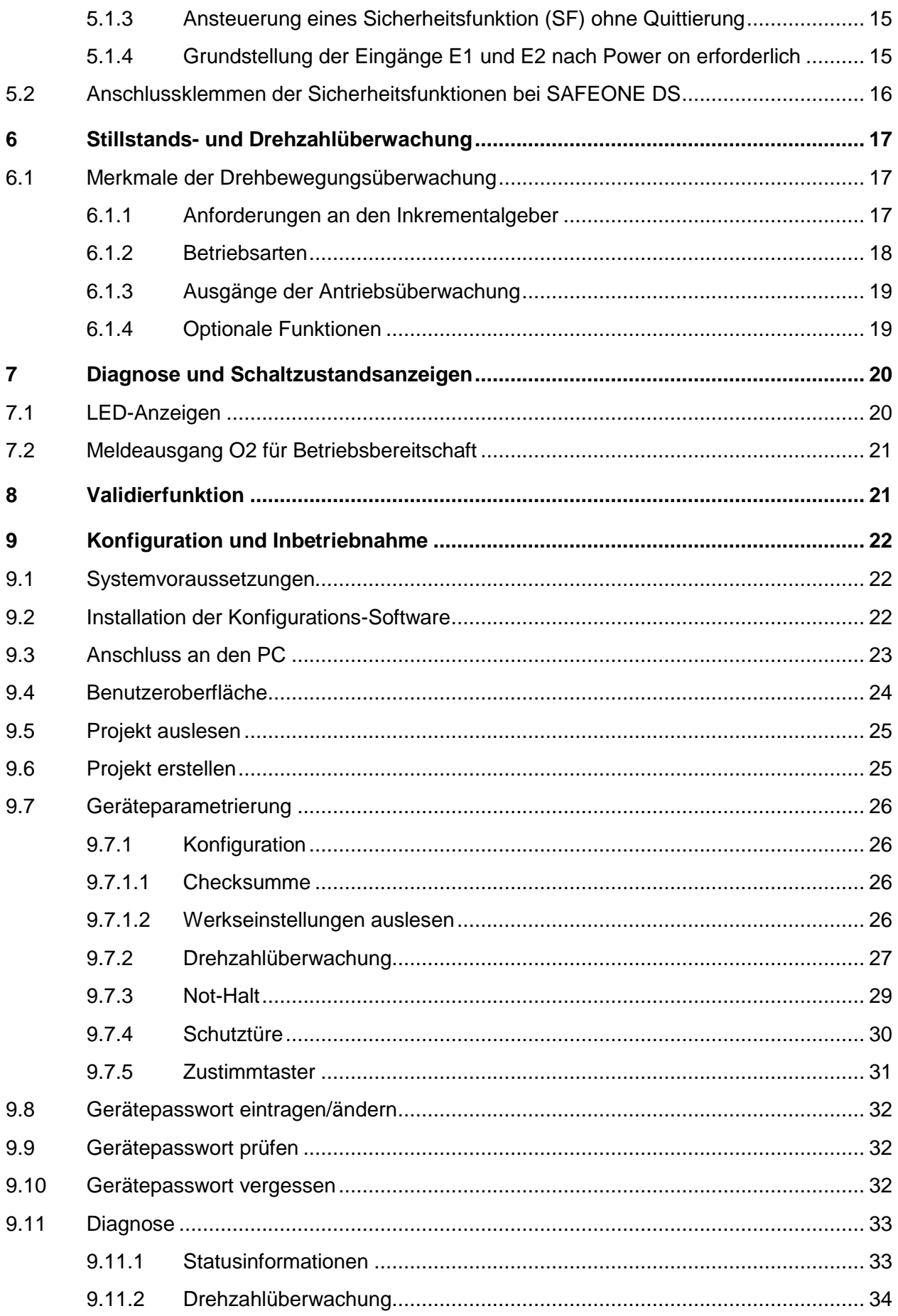

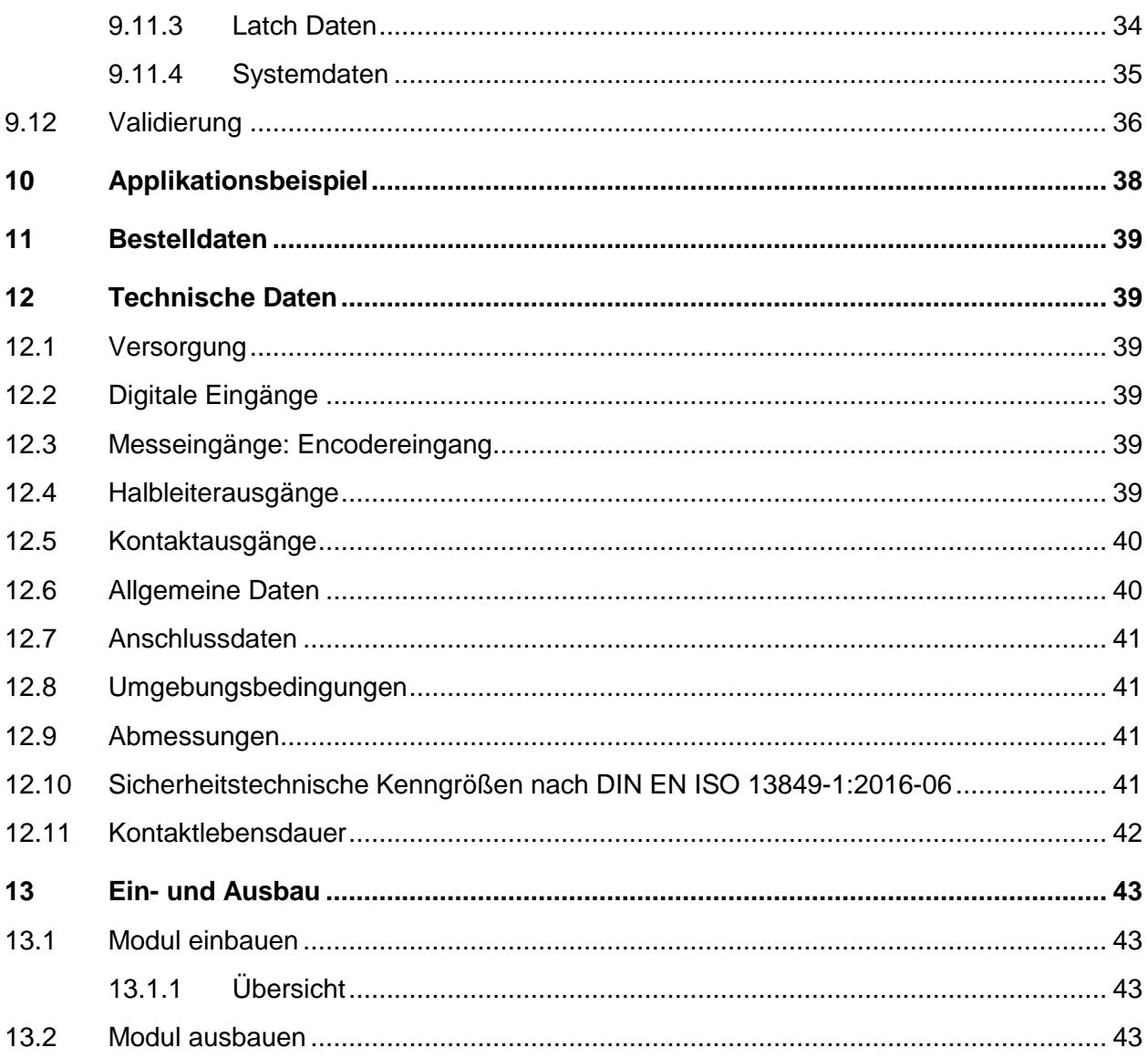

### <span id="page-5-0"></span>**1 Aufbau des Dokumentes**

### <span id="page-5-1"></span>**1.1 Konventionen**

Informationen mit spezieller Bedeutung sind in dieser Dokumentation durch Symbole, Typographie oder Formulierungen hervorgehoben.

### <span id="page-5-2"></span>**1.1.1 Hervorhebung von Hinweisen**

Nachfolgende Symbole kennzeichnen Hinweise:

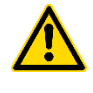

Gefahrenart (z. B. WARNUNG): Dreieckige Symbole kennzeichnen den Gefahrengrad in Warnhinweisen.

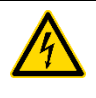

Gefahrenart (z. B. Stromschlag – gefährliche Spannung): Dreieckige Symbole kennzeichnen die Gefahrenart in Warnhinweisen.

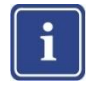

Hinweis: Zusatzinformationen, die das Verständnis verbessern.

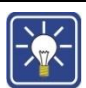

Tipp: Zusatzinformationen, die den Arbeitsablauf optimieren.

### <span id="page-5-3"></span>**1.1.2 Typographische Hervorhebungen von Absätzen**

Nachfolgende typographische Hervorhebungen kennzeichnen Absätze mit besonderer Funktion:

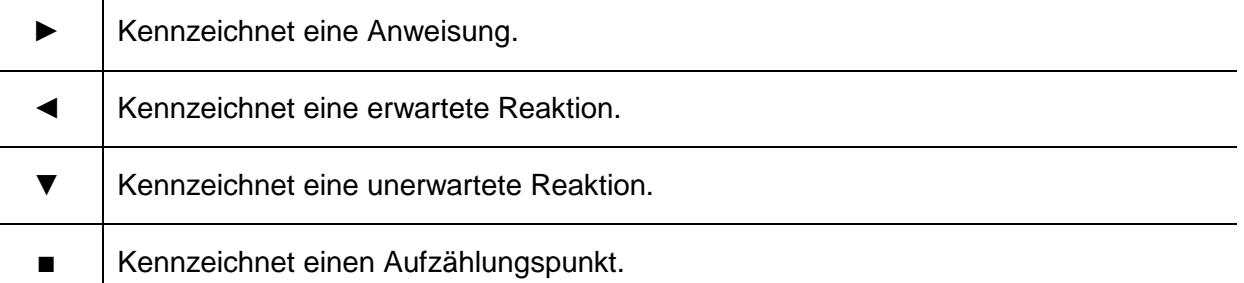

### <span id="page-5-4"></span>**1.1.3 Typographische Hervorhebungen von Wörtern**

Nachfolgende typographische Hervorhebungen kennzeichnen Wörter mit besonderer Funktion:

**(1)** Kennzeichnet eine Positionsnummer in einer Abbildung.  $\rightarrow$  Kennzeichnet einen Querverweis auf eine Seite, eine Abbildung oder ein Dokument.

### <span id="page-6-0"></span>**1.2 Ihre Meinung ist uns wichtig!**

Wir setzen alles daran, eine vollständige und korrekte Dokumentation für das Produkt zu liefern. Sollten Sie Verbesserungsvorschläge oder Hinweise für uns haben, teilen Sie uns diese bitte mit. Senden Sie Ihre Anmerkungen per E-Mail an nachfolgende Adresse.

E-Mail: info@dina.de

### <span id="page-7-0"></span>**2 Sicherheit**

### <span id="page-7-1"></span>**2.1 Warnhinweise**

### <span id="page-7-2"></span>**2.1.1 Funktion der Warnhinweise**

Warnhinweise warnen vor Gefahren im Umgang mit dem Produkt. Die Gefahren werden klassifiziert, benannt, beschrieben und um Hinweise zu deren Vermeidung ergänzt.

- Steht ein Warnhinweis vor einer Liste von Anweisungen, besteht die Gefahr während der gesamten Tätigkeit.
- Steht der Warnhinweis unmittelbar vor einer Anweisung, besteht die Gefahr beim nächsten Handlungsschritt.

### <span id="page-7-3"></span>**2.1.2 Gestaltung von Warnhinweisen**

Alle Warnhinweise sind durch ein Signalwort und ein Warnsymbol gekennzeichnet. Die Kombination von Signalwort und Warnsymbol bestimmt den Grad der Gefahr.

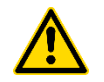

### **GEFAHR**

Für eine unmittelbar drohende Gefahr, die zu schweren Körperverletzungen oder zum Tod führt.

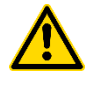

### **WARNUNG**

Für eine unmittelbar drohende Gefahr, die zu schweren Körperverletzungen oder zum Tod führen kann.

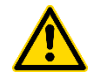

### **VORSICHT**

Für eine möglicherweise gefährliche Situation, die zu Körperverletzungen führen kann.

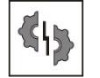

### **VORSICHT**

Für eine möglicherweise schädliche Situation, bei der das Produkt oder eine Sache in seiner Umgebung beschädigt werden kann.

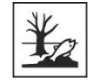

### **VORSICHT**

Warnung vor einer Gefahr, die zu Umweltschäden führen kann.

### <span id="page-8-0"></span>**2.1.3 Gefahrensymbole**

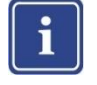

#### **Hinweis**

Das Warnsymbol kann durch ein weiteres Gefahrensymbol unterstützt werden, welches die Gefahrenart symbolisiert, um die Aufmerksamkeit des Lesers zu lenken.

Gefahrensymbole werden durch dreieckige Symbole im Kontext von Warnhinweise angezeigt. Folgende Gefahrensymbole werden in der bestehenden Dokumentation verwendet:

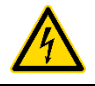

Stromschlag – gefährliche Spannung!

### <span id="page-8-1"></span>**2.2 Personalqualifikation**

Die **DINA Elektronik GmbH** unterscheidet Fachpersonal mit unterschiedlicher Ausbildung für die Durchführung der Arbeiten am Produkt. Die jeweils erforderliche Mindestqualifikation wird bei jeder Arbeit angegeben und ist wie folgt festgelegt:

#### <span id="page-8-2"></span>**2.2.1 Elektriker**

Fachkraft, die die elektrische Anlage des Produkts installiert, wartet und repariert. Als Fachkraft gilt, wer aufgrund seiner fachlichen Ausbildung, Kenntnisse und Erfahrungen besitzt, sowie die einschlägigen Bestimmungen kennt und die ihm übertragenen Arbeiten beurteilen und somit mögliche Gefahren erkennen kann.

## i

#### **Hinweis**

Zur Beurteilung der fachlichen Ausbildung kann auch eine mehrjährige Tätigkeit auf dem betreffenden Arbeitsgebiet herangezogen werden.

→ **DIN VDE 1000-10** Anforderungen an die im Bereich der Elektrotechnik tätigen Personen.

#### <span id="page-8-3"></span>**2.2.2 Elektrokonstrukteur**

Fachkraft, die die elektrische Anlage und das Produkt konstruiert. Als Fachkraft gilt, wer aufgrund seiner fachlichen Ausbildung, Kenntnisse und Erfahrungen besitzt, sowie die einschlägigen Bestimmungen kennt und die ihm übertragenen Arbeiten beurteilen und somit mögliche Gefahren erkennen kann.

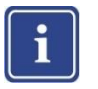

#### **Hinweis**

Zur Beurteilung der fachlichen Ausbildung kann auch eine mehrjährige Tätigkeit auf dem betreffenden Arbeitsgebiet herangezogen werden.

→ **DIN VDE 1000-10** Anforderungen an die im Bereich der Elektrotechnik tätigen Personen.

### <span id="page-9-0"></span>**2.3 Bestimmungsgemäße und bestimmungswidrige Verwendung**

Das Produkt wurde ausschließlich für den hier beschriebenen Verwendungszweck entwickelt. Die in dieser Betriebsanleitung gemachten Angaben sind strikt einzuhalten.

- Das **SAFEONE DS-**Modul ist ein Sicherheitsschaltgerät.
- Das Sicherheitsschaltgerät ist zum Einsatz an Maschinen und Anlagen zur Verhinderung von Gefahren vorgesehen.

Jeder andere oder darüberhinausgehende Gebrauch gilt als nicht bestimmungsgemäß.

Wird das Produkt:

- nicht bestimmungsgemäß verwendet,
- **falsch gewartet oder**
- **falsch bedient,**

übernimmt der Hersteller für auftretende Schäden keine Verantwortung. Das Risiko trägt in diesem Fall alleinig der Benutzer.

### <span id="page-9-1"></span>**2.3.1 Zertifizierungsdaten**

Das Produkt ist zugelassen als Sicherheitsgerät nach:

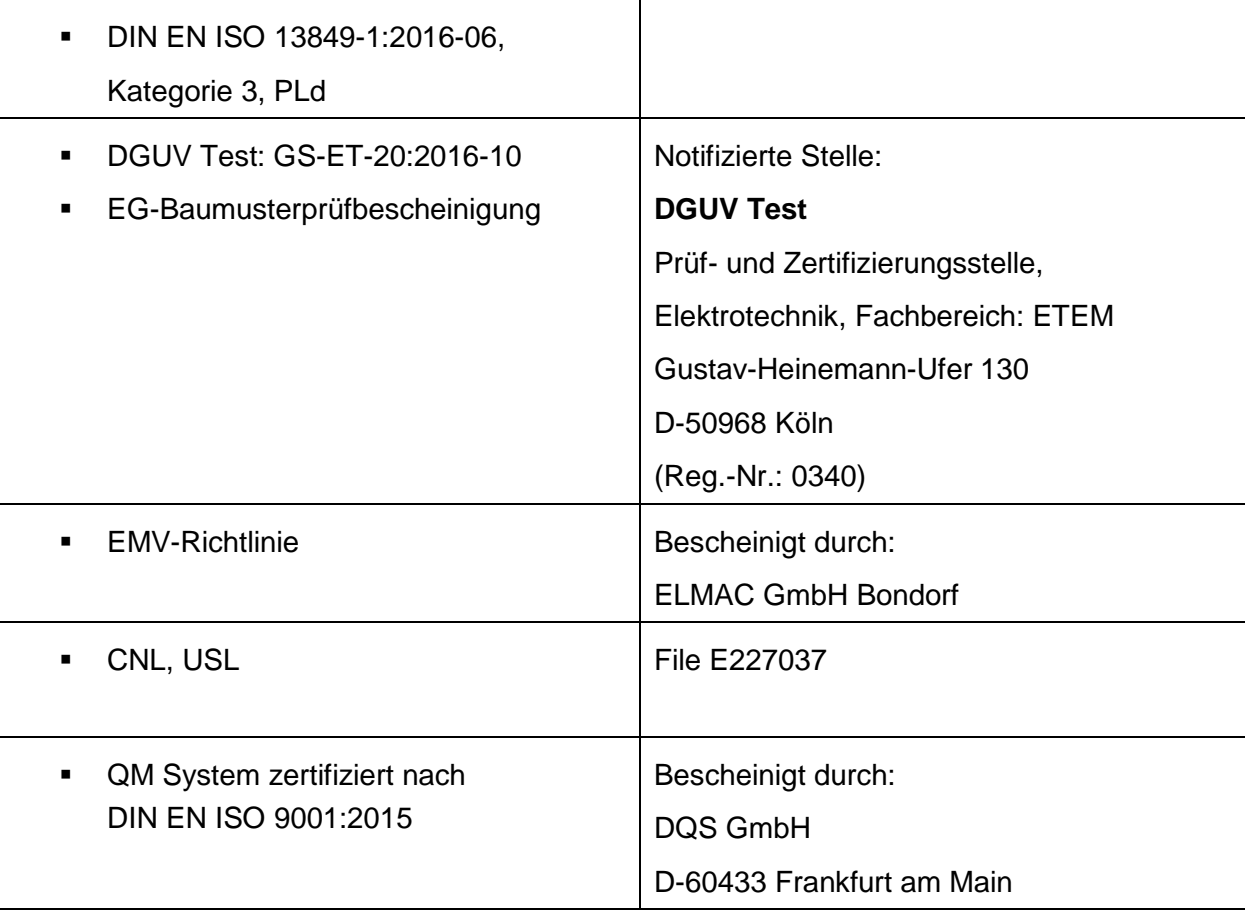

## i

#### **Hinweis**

Sie können die Zertifikate von unserer Webseite herunterladen:

#### → **https://www.dina.de/downloads**

### <span id="page-10-0"></span>**2.4 Dokumentation**

Betriebsanleitungen enthalten Anweisungen zum sicheren, sachgerechten und wirtschaftlichen Umgang mit einem Produkt. Arbeiten Sie genau nach den Anweisungen dieser Betriebsanleitung, um Gefahren zu vermeiden, Reparaturkosten und Ausfallzeiten zu vermindern und die Zuverlässigkeit und Lebensdauer des Produktes zu erhöhen. Sie müssen die Betriebsanleitung gelesen und verstanden haben.

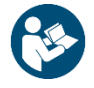

- ► Lesen Sie, bevor Sie mit dem Produkt arbeiten, die zum Produkt gehörende Betriebsanleitung.
- ► Halten Sie die Betriebsanleitung stets am Einsatzort des Produktes bereit.

### <span id="page-10-1"></span>**2.5 Sicherheitsbestimmungen**

Den nachfolgend aufgeführten Sicherheitsbestimmungen sind zwingend Folge zu leisten. Bei Nichteinhaltung dieser Sicherheitsbestimmungen oder unsachgemäßer Verwendung des Gerätes übernimmt die **DINA Elektronik GmbH** keinerlei Haftung für daraus entstehende Personenoder Sachschäden.

 Das Produkt darf nur von einer Elektrofachkraft oder einer unterwiesenen und geschulten Person installiert und in Betrieb genommen werden, die mit dieser Betriebsanleitung und den geltenden Vorschriften hinsichtlich Arbeitssicherheit und Unfallverhütung vertraut ist.

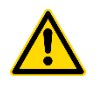

#### **WARNUNG**

**Gefahr für Mensch und Material!** Bei Nichteinhaltung von Vorschriften kann Tod, schwere Körperverletzung oder hoher Sachschaden die Folge sein.

- ► Beachten Sie die VDE, EN sowie die örtlichen Vorschriften, insbesondere hinsichtlich der Schutzmaßnahmen.
- Bei Not-Halt Anwendungen muss entweder die integrierte Funktion für Wiedereinschaltsperre verwendet werden oder der automatische Wiederanlauf der Maschine durch eine übergeordnete Steuerung verhindert werden.
- Das Gerät ist einzubauen unter Berücksichtigung der nach der DIN EN 50274, VDE 0660‐514 geforderten Abständen.
- ► Halten Sie beim Transport, der Lagerung und im Betrieb die Bedingungen nach EN 60068- 2-1, 2-2 ein.
- ► Montieren Sie das Gerät in einem Schaltschrank mit einer Mindestschutzart von IP54. Staub und Feuchtigkeit können sonst zu Beeinträchtigungen der Funktionen führen. Der Einbau in einem Schaltschrank ist zwingend.
- ► Sorgen Sie für ausreichende Schutzbeschaltung an Ausgangskontakten bei kapazitiven und induktiven Lasten.
- ► Halten Sie die Angaben in den allgemeinen technischen Daten ein.

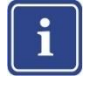

#### **Hinweis**

Detaillierte Informationen finden Sie im Kapitel → **Technische Daten.**

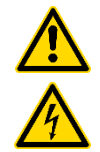

#### **WARNUNG**

**Stromschlag – gefährliche Spannung!** Während des Betriebes stehen Schaltgeräte unter gefährlicher Spannung.

- ► Entfernen Sie niemals Schutzabdeckungen vor elektrischen Schaltgeräten im Betrieb.
- ► Wechseln Sie das Gerät nach dem ersten Fehlerfall aus.

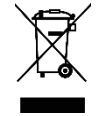

► Entsorgen Sie das Gerät entsprechend den national gültigen Umweltvorschriften.

### <span id="page-11-0"></span>**2.5.1 Nachrüstung und Umbau**

 Durch eigenmächtige Umbauten erlischt jegliche Gewährleistung. Es können dadurch Gefahren entstehen, die zu schweren Verletzungen oder sogar zum Tode führen.

### <span id="page-11-1"></span>**2.5.2 Grundlegende Sicherheitsvorschriften**

Nachfolgend aufgeführten Sicherheitsvorschriften sind zwingend Folge zu leisten. Bei Nichteinhaltung dieser Sicherheitsvorschriften oder unsachgemäßer Verwendung des Gerätes übernimmt die **DINA Elektronik GmbH** keinerlei Haftung für daraus entstehende Personen- oder Sachschäden.

- Das hier beschriebene Produkt wurde entwickelt, um als Teil eines Gesamtsystems sicherheitsgerichtete Funktionen zu übernehmen.
- Das Gesamtsystem wird durch Sensoren, Auswerte- und Meldeeinheiten sowie Konzepte für sichere Abschaltungen gebildet.
- Es liegt im Verantwortungsbereich des Herstellers einer Anlage oder Maschine, die korrekte Gesamtfunktion zu validieren.
- Der Hersteller der Anlage ist verpflichtet, die Wirksamkeit des implementierten Sicherheitskonzepts innerhalb des Gesamtsystems zu prüfen und zu dokumentieren. Dieser Nachweis ist nach jeglicher Modifikation am Sicherheitskonzept bzw. an den Sicherheitsparametern erneut zu erbringen.
- Die Vorschriften des Herstellers der Anlage oder der Maschine über die Wartungsintervalle sind einzuhalten.
- Die **DINA Elektronik GmbH** ist nicht in der Lage, die Eigenschaften eines Gesamtsystems zu garantieren, welches nicht von ihr konzipiert ist.
- Die **DINA Elektronik GmbH** übernimmt keinerlei Haftung für Empfehlungen, die durch die nachfolgende Beschreibung gegeben bzw. impliziert werden.
- Aufgrund der nachfolgenden Beschreibung können keine neuen, über die allgemeinen Lieferbedingungen der **DINA Elektronik GmbH** hinausgehenden Garantie-, Gewährleistungs- oder Haftungsansprüche abgeleitet werden.
- Zur Vermeidung von EMV-Störgrößen müssen die physikalischen Umgebungs- und Betriebsbedingungen am Einbauort des Produkts dem Abschnitt EMV der DIN EN 60204‐1 entsprechen.
- Beim Einsatz von kontaktbehafteten Ausgängen muss die Sicherheitsfunktion einmal pro Monat bei Performance Level (e) bzw. einmal pro Jahr bei Performance Level (d) angefordert werden.

### <span id="page-12-0"></span>**2.6 Arbeiten an spannungsführenden Teilen**

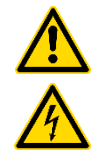

### **WARNUNG**

**Stromschlag – gefährliche Spannung!** Das Berühren stromführender Bauteile kann schwerste, unter Umständen tödliche Verletzungen, durch Stromschlag zur Folge haben.

- ► Gehen Sie niemals davon aus, dass ein Stromkreis spannungslos ist.
- ► Überprüfen Sie sicherheitshalber einen Stromkreis immer! Bauteile, an denen gearbeitet wird, dürfen nur dann unter Spannung stehen, wenn es ausdrücklich vorgeschrieben ist.
- ► Beachten Sie bei allen Arbeiten unbedingt die Unfallverhütungsvorschrift (z. B VBG4 und VDE 105).
- ► Verwenden Sie nur geeignete und intakte Werkzeuge und Messgeräte.

### <span id="page-13-0"></span>**3 EG-Konformitätserklärung**

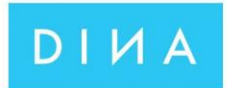

## Original EG-Konformitätserklärung

(gemäß der Richtlinie 2006/42/EG, Anhang II, 1A)

**Original EC-Declaration of Conformity** 

(according to Directive 2006/42 / EC, Annex II, 1A)

**DINA Elektronik GmbH** Esslinger Str. 84 72649 Wolfschlugen Deutschland

Wir erklären, dass das folgende Produkt allen einschlägigen Bestimmungen der Richlinie 2006/42/EG entspricht.

We declare, that the following product fulfils all the relevant provisions of Directive 2006/42 / EC.

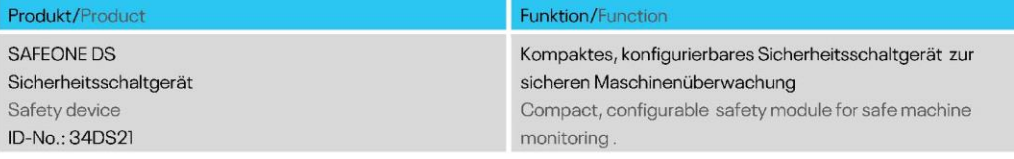

#### Weitere EU-Richtlinien/ Further EC- directive 2014/30/EU EMV-Richtlinie/EMC-Directive 2011/65/EU RoHS Richtlinie/RoHS-Directive

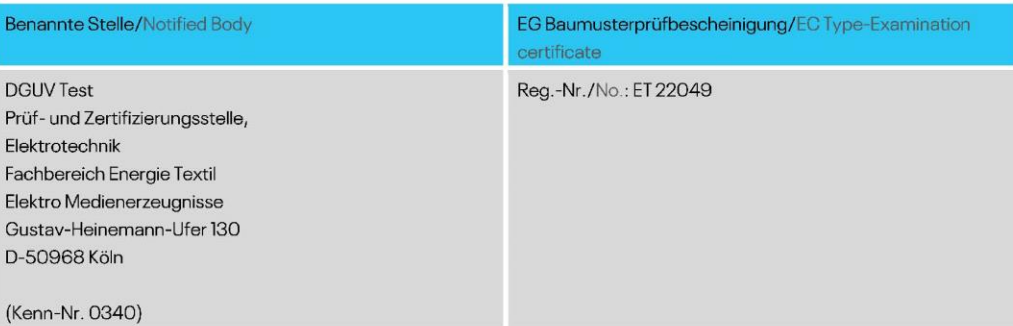

Bevollmächtigter für die Zusammenstellung der technischen Unterlagen/Authorized representative for the compilation of the technical documents

**DINA Elektronik GmbH** Esslinger Str. 84 72649 Wolfschlugen Deutschland

Wolfschlugen, 26.07.2022

Markas Hearts Markus Henzler

Entwicklung

### <span id="page-14-0"></span>**4 Produktbeschreibung**

Das Sicherheitsschaltgerät **SAFEONE DS** ist ein kompaktes, konfigurierbares Modul zur sicheren Maschinenüberwachung. Es beinhaltet die Sicherheitsfunktionen

- Drehzahl- und Stillstandsüberwachung mittels sin/cos oder TTL-Encoder
- **-** Not-Halt
- **Schutztüre**
- **E** Zustimmtaster

Dafür stehen sichere digitale Eingänge, überlast- und kurzschlusssichere Halbleiter- sowie Kontaktausgänge zur Verfügung.

Der Status der Sicherheitsfunktionen und der Drehzahlüberwachung werden über LEDs angezeigt.

Parametrierung und Online-Monitoring sowie eine Validierfunktion ist mit der Konfigurationsssoftware **GO:BEYOND** möglich.

### <span id="page-14-1"></span>**4.1 Anwendungsbeispiele**

Nachfolgend finden Sie eine Auflistung von möglichen Anwendungsbeispielen der **SAFEONE DS**-Moduls:

- Metallbearbeitungsmaschinen
- **Holzbearbeitungsmaschinen**
- **Befüllungsanlagen**
- **•** Verpackungsmaschinen
- Rolltreppen
- Bühnentechnik
- **Fahrerlose Transportsysteme**

### <span id="page-15-0"></span>**4.1.1 Anschlussbelegung**

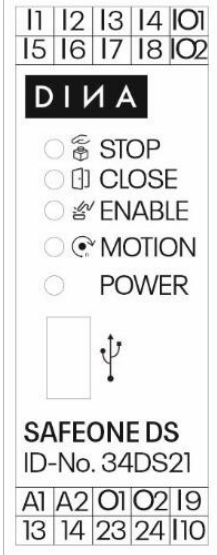

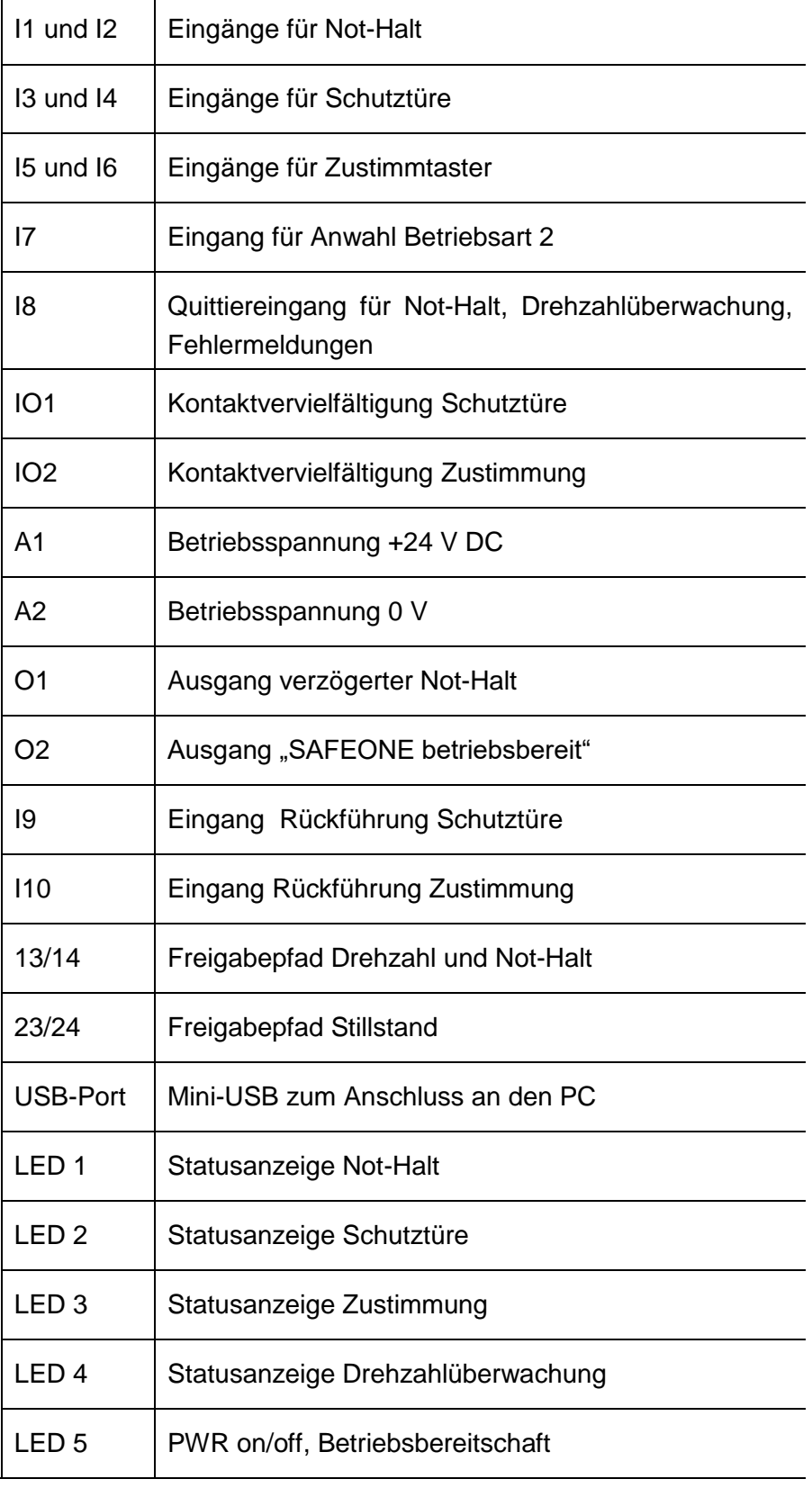

#### <span id="page-16-0"></span>**4.1.2 Blockschaltbild**

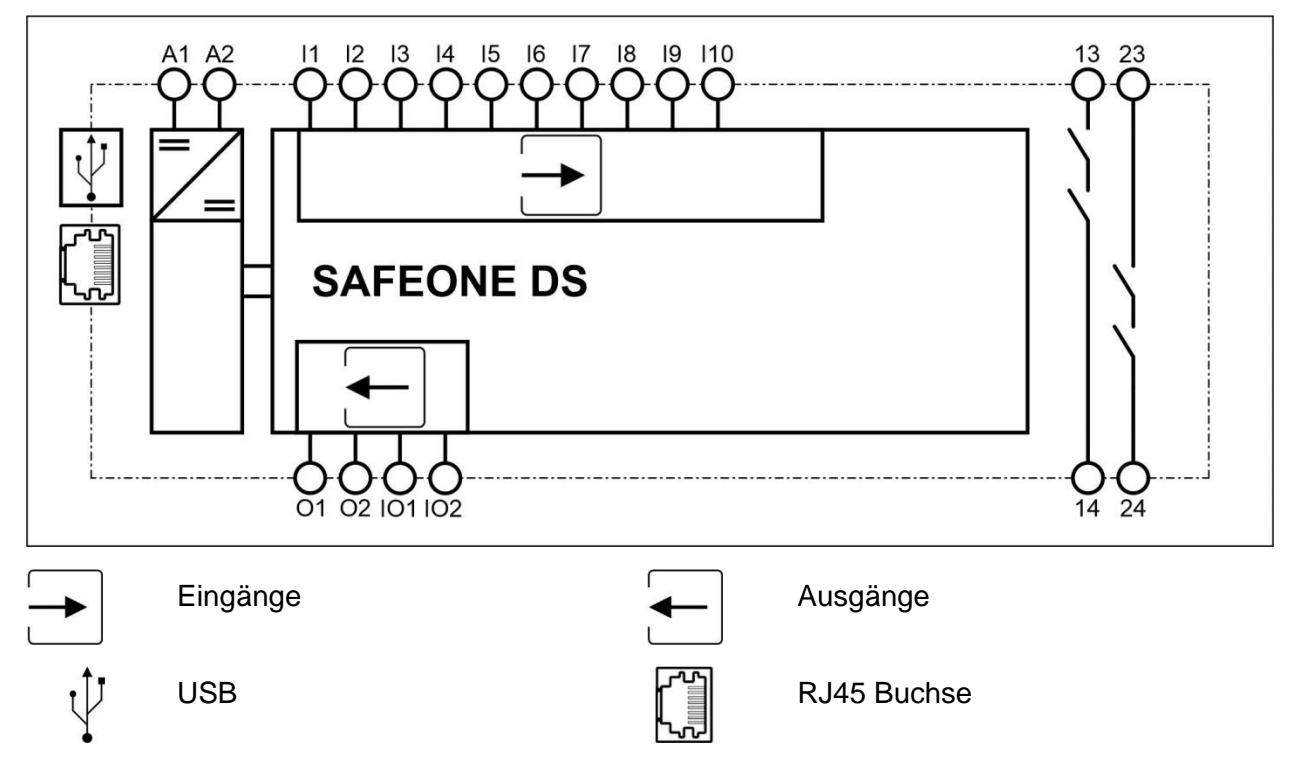

### <span id="page-16-1"></span>**5 Sicherheitsfunktionen**

### <span id="page-16-2"></span>**5.1 Beschreibung und Verwendung**

Die Eingänge des SAFEONE DS sind für den Anschluss verschiedener Sicherheitseinrichtungen vorgesehen. Das Modul überwacht die Sicherheitsfunktionen

- Not-Halt
- **Schutztüre**
- **EXECUSTEM** Zustimmtaster.

Die Sicherheitsfunktionen werden mit der Konfigurationssoftware **GO:BEYOND** parametriert. Dafür stehen verschiedene Parameter zur Verfügung.

- Die Ansteuerung der Sicherheitsfunktionen erfolgt statisch oder antivalent.
- Grundstellung der Eingänge nach Power on erforderlich oder nicht erforderlich
- Die Quittierung der Sicherheitsfunktionen kann automatisch (mit 24V am Quittiereingang) oder manuell (fallende Flanke am Quittiereingang) erfolgen.

### <span id="page-17-0"></span>**5.1.1 Ansteuerung (E1, E2) eines Sicherheitsfunktion (SF) und Quittierung (Q) mit fallender Signalflanke**

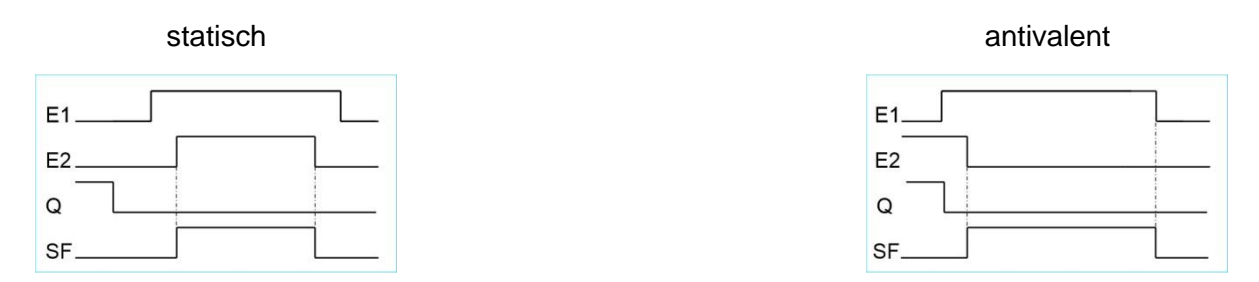

Beispiel: Not-Halt mit statischer Ansteuerung E1, E2 und Quittierung Q mit fallender Signalflanke

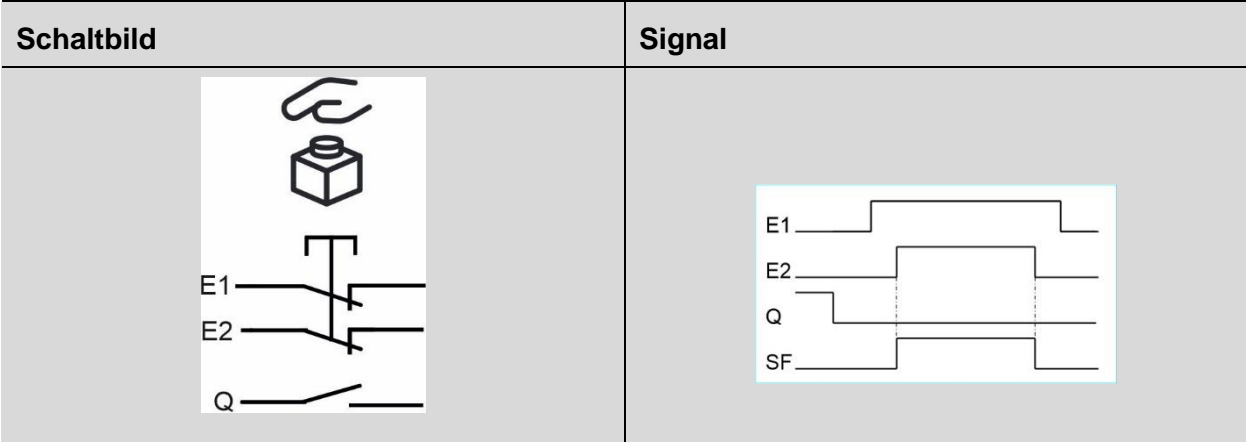

<span id="page-17-1"></span>**5.1.2 Ansteuerung (E1, E2) eines Sicherheitsfunktion (SF) und automatischer Quittierung (Q)**

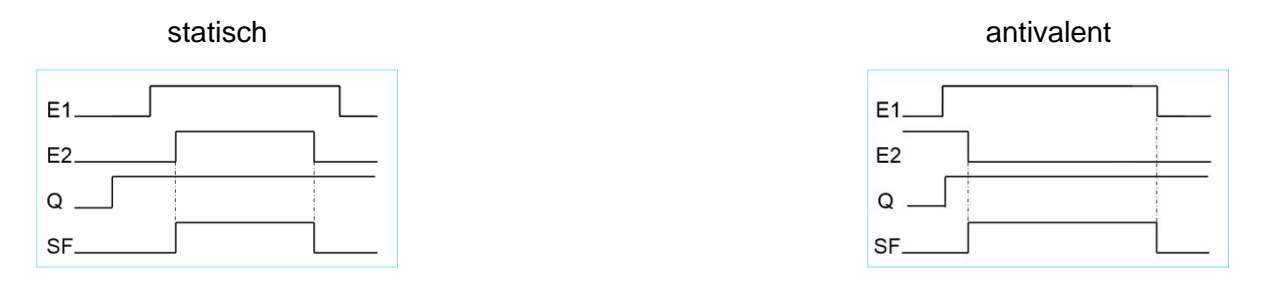

Beispiel: Zustimmtaster mit antivalenter Ansteuerung E1, E2 mit automtischer Quitierung

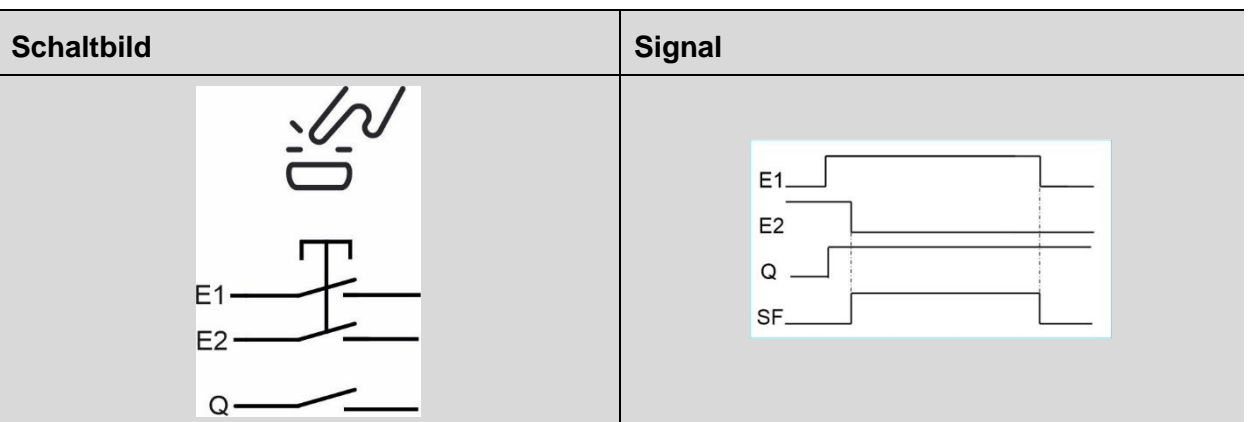

### <span id="page-18-0"></span>**5.1.3 Ansteuerung eines Sicherheitsfunktion (SF) ohne Quittierung**

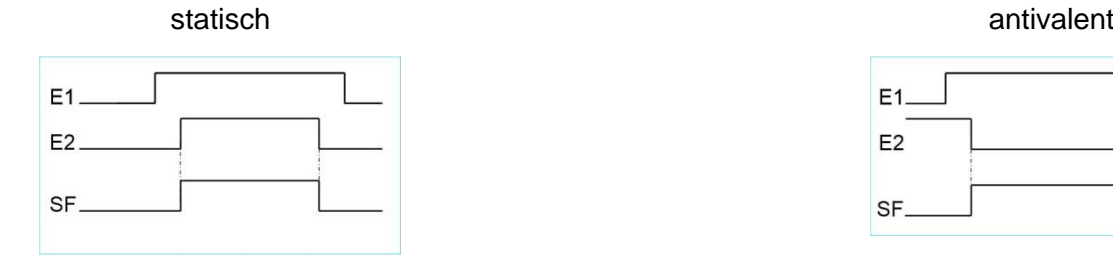

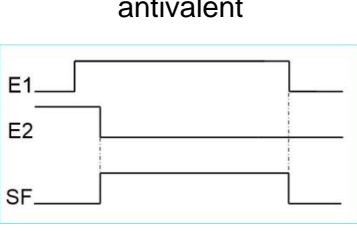

#### Beispiel: Schutztüre mit statischer Ansteuerung E1, E2 ohne Quittierung

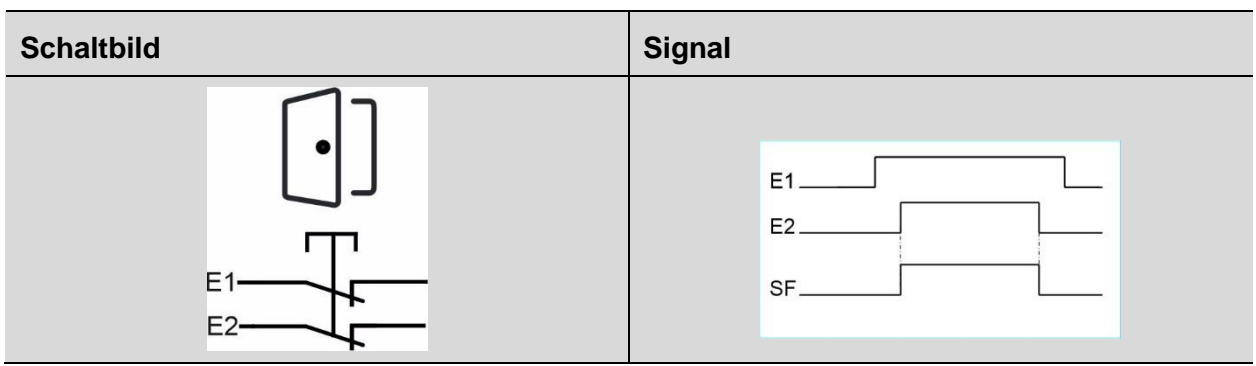

### <span id="page-18-1"></span>**5.1.4 Grundstellung der Eingänge E1 und E2 nach Power on erforderlich**

Wird diese Option gewählt, dann müssen die Eingänge E1 und E2 nach Power off/on zunächst in die Grundstellung gebracht werden, bevor die Sicherheitsfunktion wieder zuschalten kann.

### <span id="page-19-0"></span>**5.2 Anschlussklemmen der Sicherheitsfunktionen bei SAFEONE DS**

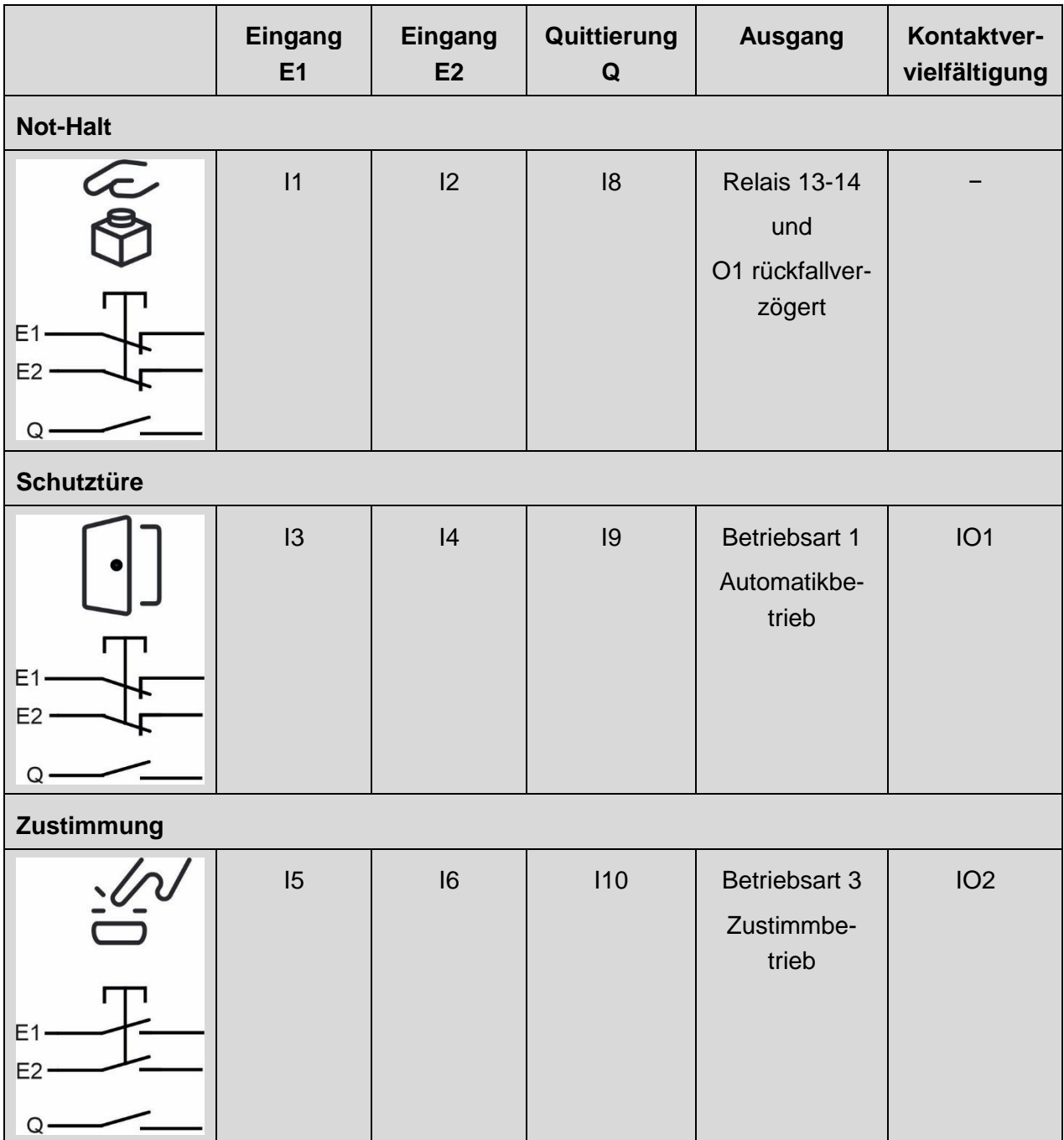

### <span id="page-20-0"></span>**6 Stillstands- und Drehzahlüberwachung**

Das Sicherheitsschaltgerät SAFEONE DS erfasst Bewegungen, wertet diese aus und gewährleistet ein sicheres Abschalten bei Überdrehzahlen und der Bewegung aus dem Stillstand. Die Erfassung einer Drehzahl erfolgt an der RJ45-Buchse über sin/cos oder TTL- Messsysteme.

### <span id="page-20-1"></span>**6.1 Merkmale der Drehbewegungsüberwachung**

- **Eine sichere Bewegungsüberwachung**
- Anschlussmöglichkeit
	- **1** Inkrementalgeber
- **Frequenzbereich 50Hz bis 300kHz**
- **Messgrößen** 
	- **Stillstand**
	- **Drehzahl**
- 3 Betriebsarten
- Für die Anbindung der Drehzahlüberwachungen an das Messsystem des Antriebs steht eine Vielzahl von Kabeladaptern mit unterschiedlichen Steckverbindungen zur Verfügung.

Für weitere Informationen kontaktieren Sie bitte den **DINA Support unter** www.dina.de.

### <span id="page-20-2"></span>**6.1.1 Anforderungen an den Inkrementalgeber**

Die Auswertung folgender Inkrementalgeber ist möglich:

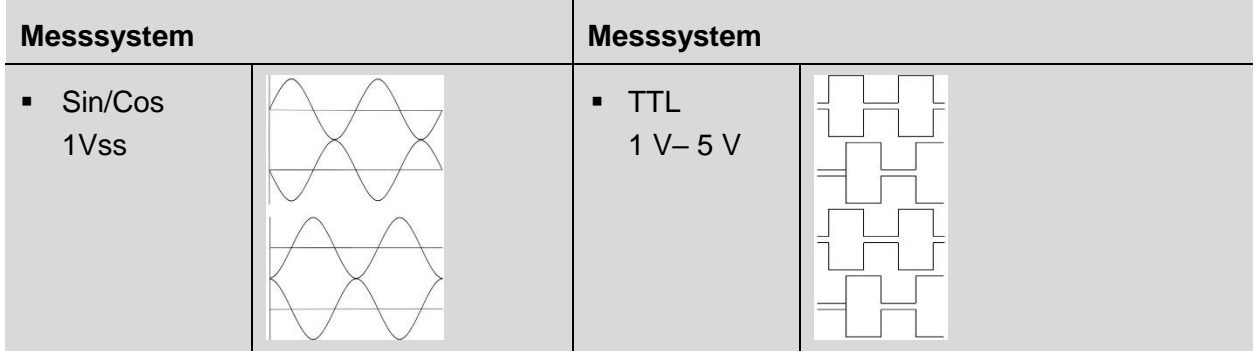

### <span id="page-21-0"></span>**6.1.2 Betriebsarten**

Beim SAFEONE DS stehen drei Betriebsarten zur Verfügung. Für jede Betriebsart kann eine zu überwachende Geschwindigkeit und eine Rückfallverzögerung (Zeit bis zum Abschalten der Betriebsart bei Betriebsartenwechsel) parametriert werden.

- Bei geschlossener Schutztüre ist die Betriebsart "Automatik" aktiv.
- Das Beschalten des Eingangs I7 aktiviert die Betriebsart 2.
- Im "Zustimmbetrieb" müssen die Eingänge für den Zustimmtaster beschaltet sein.

Ist keine der obigen Betriebsarten aktiv, so wird auf die Stillstands-Geschwindigkeit überwacht.

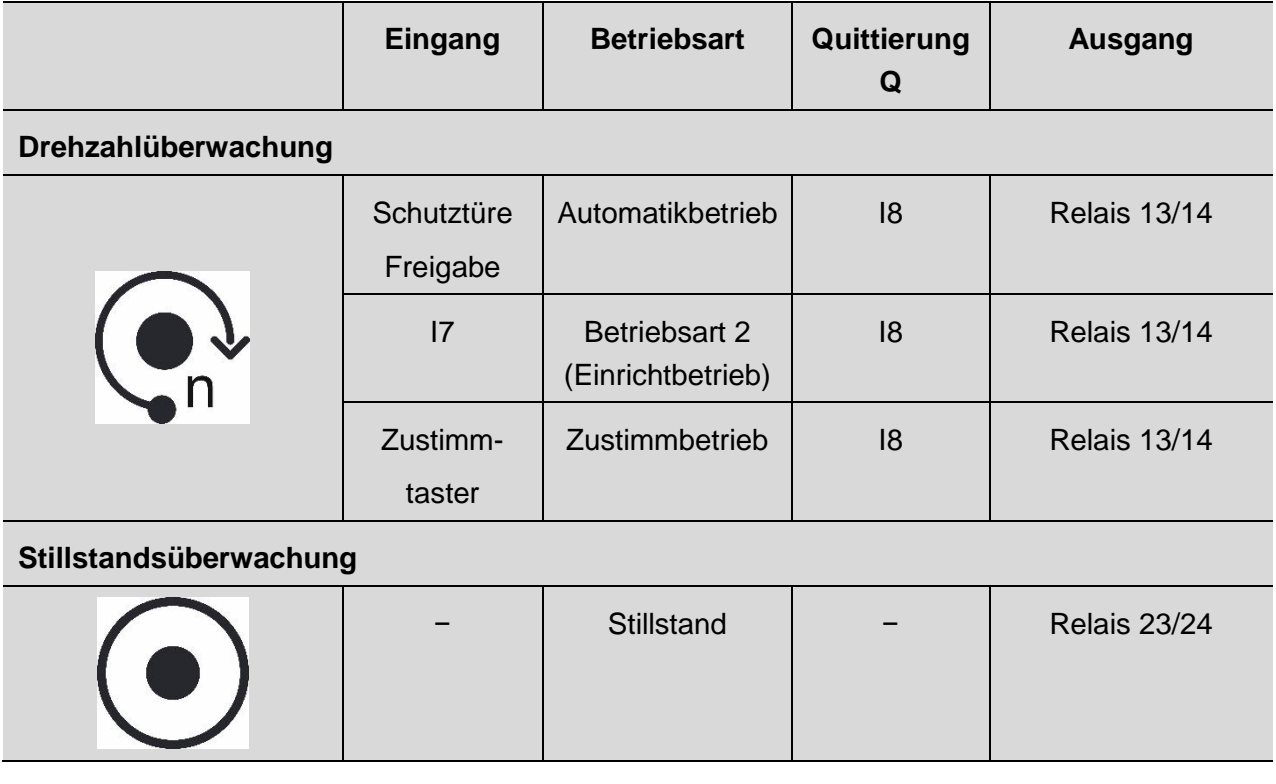

*Betriebsarten*

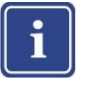

#### **Hinweis**

Sind mehrere Betriebsarten gleichzeitig ausgewählt, so gilt folgende Priorität:

Automatik > Betriebsart 2 > Zustimmbetrieb > Stillstand

#### <span id="page-22-0"></span>**6.1.3 Ausgänge der Antriebsüberwachung**

Eine Überschreitung der parametrierten Geschwindigkeiten, ein interner oder externer Fehler öffnet den Freigabestrompfad 13/14, 23/24 sofort. Das Gerät ist im sicheren Schaltzustand.

Das Wiedereinschalten des Drehzahlausgangs 13/14 erfolgt durch ein High-Signal am Freigabeeingang Q, wenn die aktuelle Geschwindigkeit (minus 12% Hysterese) kleiner als die parametrierte Maximalgeschwindigkeit ist.

Der Stillstandsausgang 23/24 benötigt keine Freigabe. Er schaltet ein, wenn die Stillstandsgeschwindigkeit unterschritten wird.

Ist keine Betriebsart ausgewählt, so schalten die Ausgänge 13/14 und 23/24 ab, wenn die Stillstandsgeschwindigkeit überschritten wird.

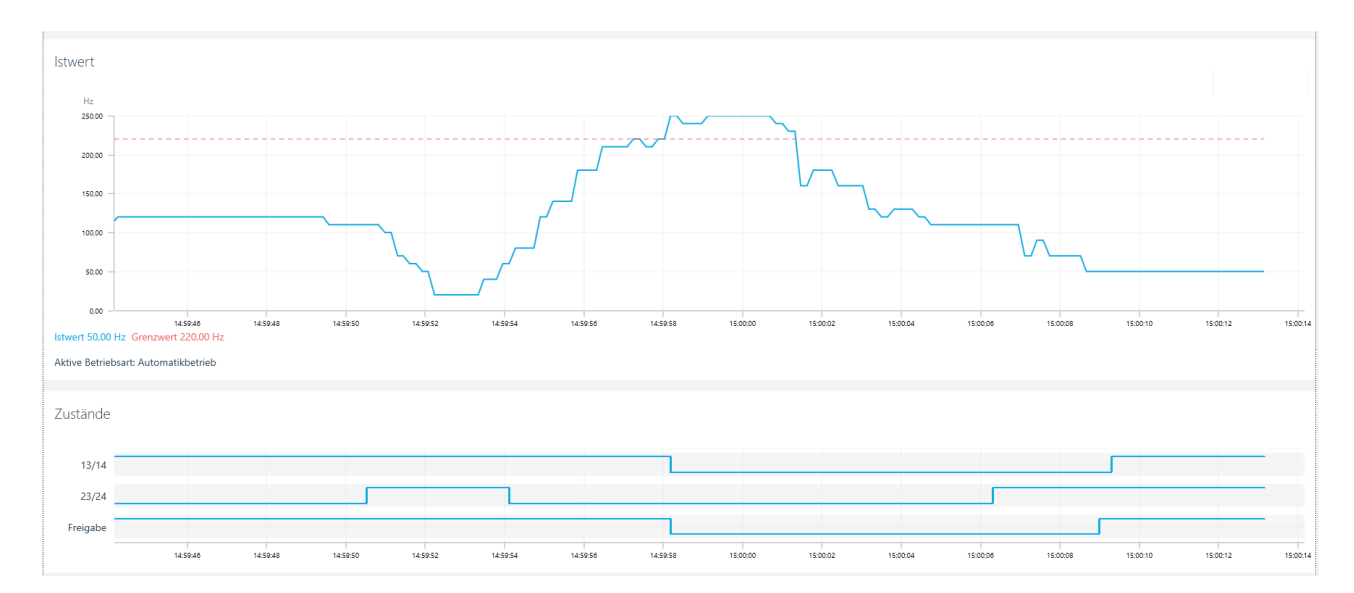

*Schaltverhalten der Ausgänge*

### <span id="page-22-1"></span>**6.1.4 Optionale Funktionen**

#### **Lüfterüberwachung**

Diese Funktion gewährleistet ein sicheres Abschalten bei Unterdrehzahl. Somit kann eine Mindestdrehzahl überwacht werden.

Der Drehzahlausgang öffnet, wenn die Mindestdrehzahl unterschritten ist.

Der Stillstandsausgang öffnet wenn v > v Stillstand.

#### **Sicherer Stopp**

Diese Funktion führt zum sicheren Abschalten des Stillstandsausgangs bei nicht angeschlossenem Sensor.

### <span id="page-23-0"></span>**7 Diagnose und Schaltzustandsanzeigen**

Das Modul verfügt über eine LED-Anzeige für

- **Betriebsbereit**
- **Status der Sicherheitsfunktion**
- **Status der Drehzahlüberwachung**

Darüber hinaus bietet die Parametriersoftware eine Online-Diagnosemöglichkeit. Die Beschreibung hierzu finden Sie im Kapitel "Konfiguration und Inbetriebnahme".

### <span id="page-23-1"></span>**7.1 LED-Anzeigen**

#### **Legende**

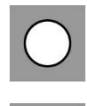

LED ein LED aus

 $\sum_{i=1}^{n}$ 

LED blinkt

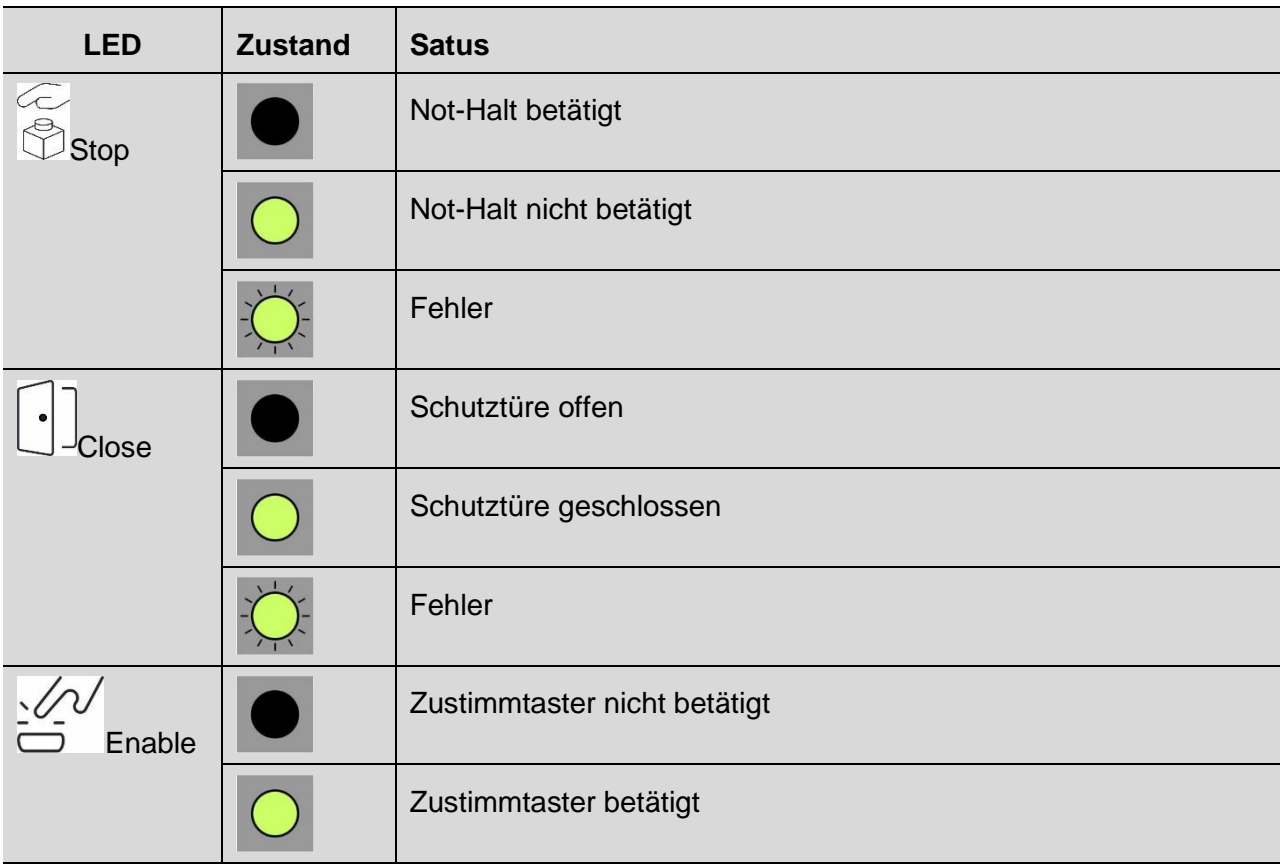

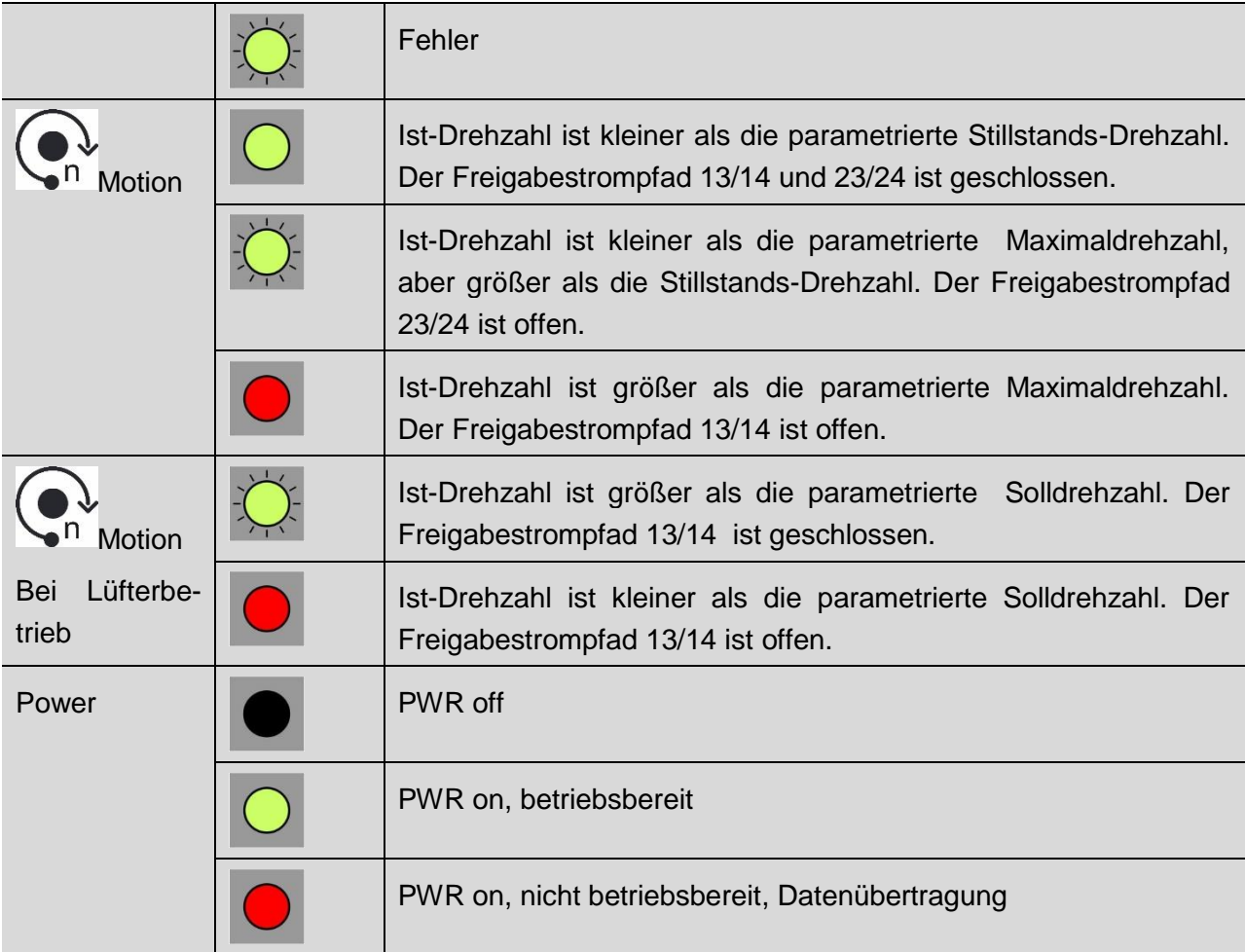

### <span id="page-24-0"></span>**7.2 Meldeausgang O2 für Betriebsbereitschaft**

Der sichere Halbleiterausgang O2 zeigt die Betriebsbereitschaft an. Er schaltet ab, wenn das Gerät in Störung geht.

### <span id="page-24-1"></span>**8 Validierfunktion**

Zur Validierung der Sicherheitsfunktion steht in der Konfigurationssoftware ein Validierungstool zur Verfügung.

Mit dieser Funktion wird die parametrierte Maximalgeschwindigkeit um 10%, 20% oder 30% reduziert bzw. erhöht und dadurch ein Abschalten des Drehzahlausgangs erzwungen.

Die Validierung erfordert die Eingabe des Gerätepasswortes.

Anschließend kann ein Validierprotokoll erstellt werden.

### <span id="page-25-0"></span>**9 Konfiguration und Inbetriebnahme**

Die Konfiguration des Sicherheitsschaltgeräts SAFEONE DS nehmen Sie über die Konfigurations-Software GO:BEYOND vor.

Die Parametrierung ist in den folgenden Kapiteln beschrieben.

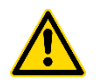

#### **WARNUNG**

**Gefahr durch falsch eingestellte Parameter** Falsch eingestellte Parameter können zu gefährlichen Maschinen- oder Anlagenzuständen führen.

- ► Stellen Sie sicher, dass die in der Software eingetragenen bzw. ausgewählten Parameter der angeschlossenen Hardware entsprechen.
- ► Führen Sie nach der Parametrierung und nach jeder Änderung der Parametrierung im Rahmen der Validierung einen Funktionstest durch.

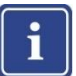

#### **Hinweis**

Eine Hilfestellung während der Validierung und Inbetriebnahme kann eine separate Messeinrichtung oder die Diagnose-Funktion (Anzeige der Ist- und Grenzwerte) in Verbindung mit der Validierungsfunktion in der Konfigurations-Software sein.

Die Diagnose-Funktion ist nicht sicherheitsgerichtet.

### <span id="page-25-1"></span>**9.1 Systemvoraussetzungen**

Die Konfigurationssoftware ist mit folgenden Betriebssystemen kompatibel

- **MS Windows 8**
- **MS Windows 10**
- **Festplattenspeicher min. 1 GB**
- **Arbeitsspeicher** min. 2 GB
- Bildschirmauflösung 1920 x 1080 px
- Skalierung 100%
- Schnittstelle USB

### <span id="page-25-2"></span>**9.2 Installation der Konfigurations-Software**

Die Konfigurationssoftware finden Sie im Download-Bereich unter der Adresse

#### **www.dina.de**

► Arbeiten Sie immer mit der aktuellen Version der Software.

Software installieren:

- ► Laden Sie die Software auf Ihren PC herunter.
- ► Starten Sie die Installation
- ► Folgen Sie den Anweisungen des Installationsassistenten.
- ► Die Spracheinstellung erfolgt im Start-screen unter "Einstellungen"

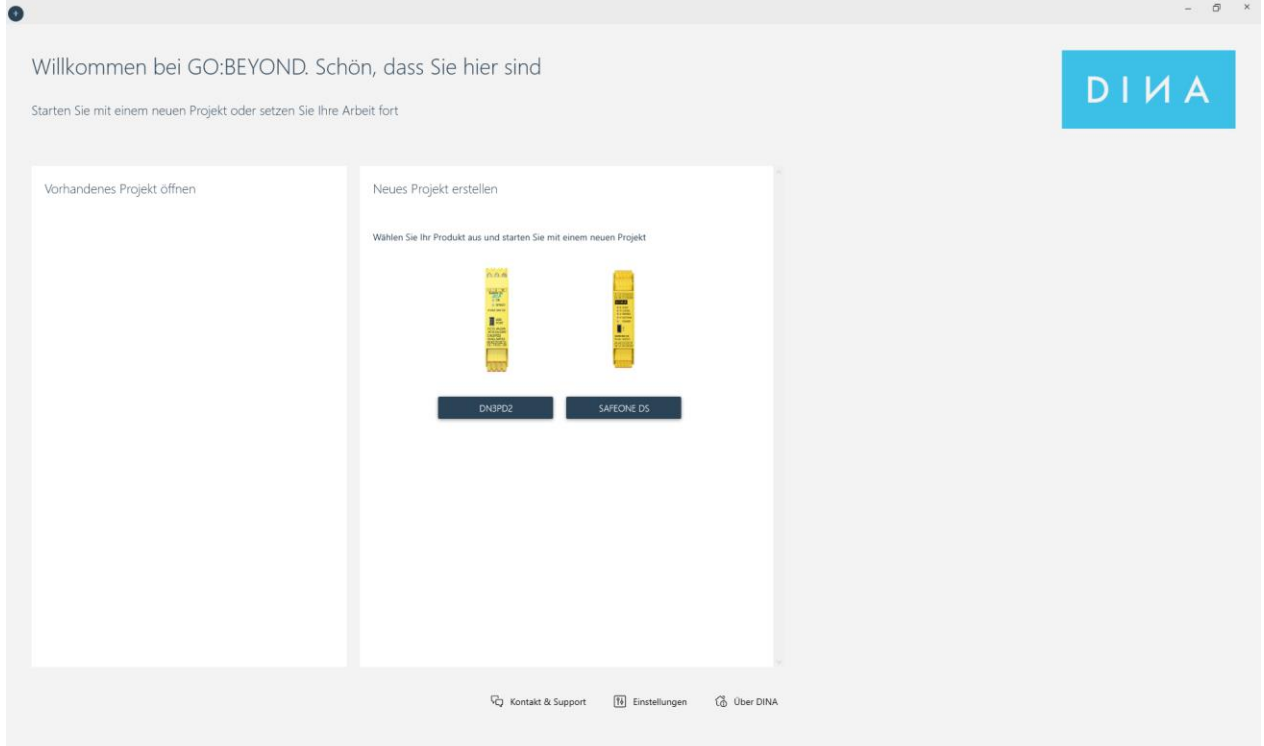

### <span id="page-26-0"></span>**9.3 Anschluss an den PC**

Die Kommunikation zwischen Sicherheitsschaltgerät und der Konfigurations-Software erfolgt über die USB Schnittstelle.

► Schließen Sie das Sicherheitsschaltgerät mit einem geeigneten Verbindungskabel an den PC an.

Die Schnittstelle ist für handelsübliche USB-Kabel geeignet.

Die Übertragungsgeschwindigkeit kann erhöht werden, wenn in den Schnittstelleneinstellungen (erweiterte Anschlusseinstellungen - BM Einstellung) die Wartezeit auf 1ms reduziert wird.

### <span id="page-27-0"></span>**9.4 Benutzeroberfläche**

Die Konfigurations-Software hat folgende Benutzeroberfläche

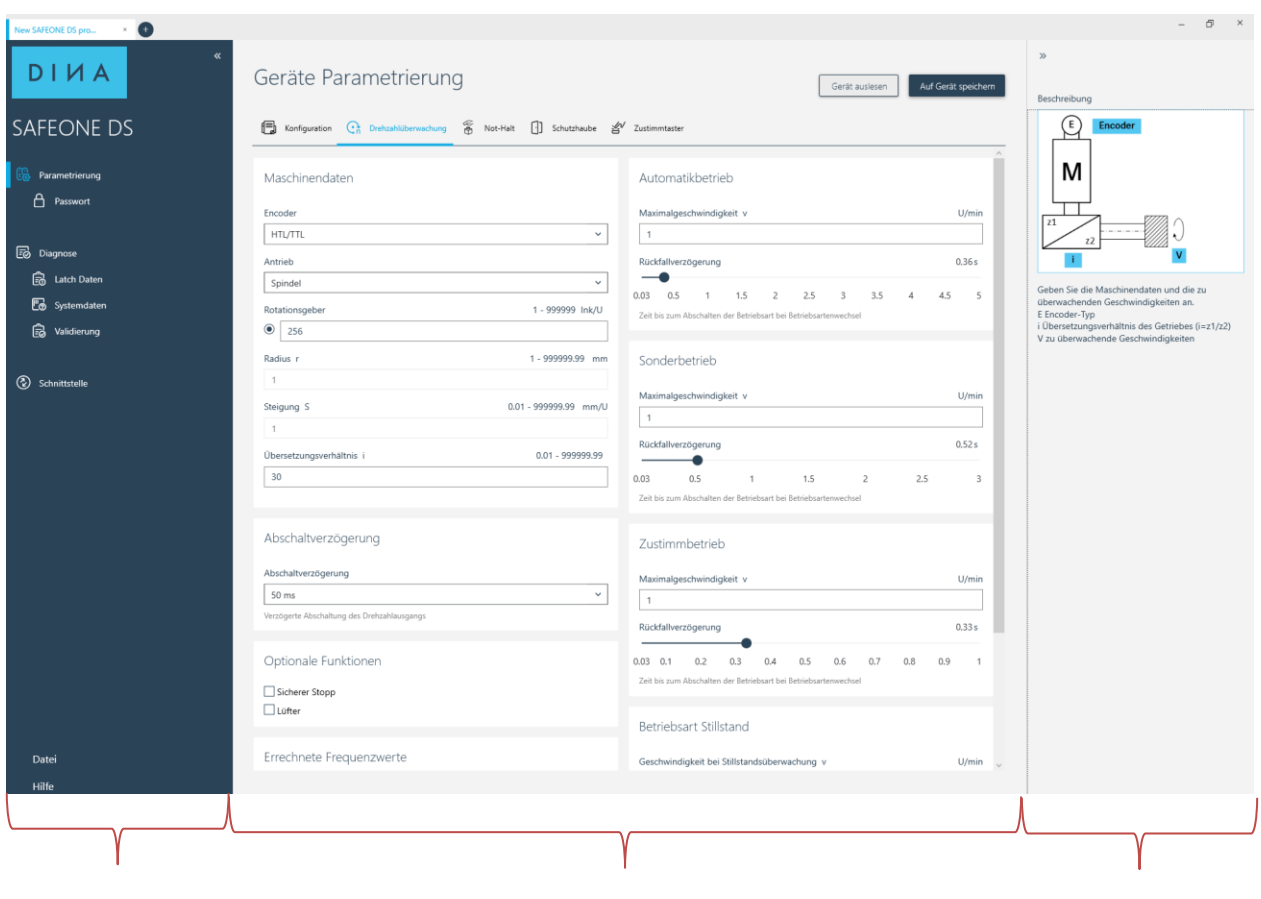

Navigationsbereich Editorbereich Aktionsbereich

#### **Navigationsbereich**

Im Navigationsbereich dient zur Anwahl folgender Bereiche:

- Parametrierung Eingabe der Parameter, Passwortverwaltung
- Diagnose Anzeige der Online Werte, Fehlermeldungen, abschaltrelevante Daten, Validierung
- Schnittstelle Anwahl und Abwahl der Schnittstelle
- Datei Neuanlage/Speichern/Öffnen/Drucken/Schließen eines Projekts
- Hilfe Hilfemenü

#### **Editor- und Aktionsbereich**

Dieser Bereich bietet folgende Funktionen:

- **Eingabe der Parameter**
- Übertragen der Geräteparameter von der Konfigurations-Software in das Sicherheitsschaltgerät
- Auslesen der Geräteparameter
- **-** Hilfetexte, Fehlermeldungen

### <span id="page-28-0"></span>**9.5 Projekt auslesen**

Die auf dem Sicherheitsschaltgerät gespeicherte Parametrierung können Sie auslesen.

- ► Starten Sie die Konfigurationssoftware
- ► Öffnen Sie den Menüpunkt "Schnittstelle", wählen Sie den COM-Port aus und klicken Sie auf "Verwenden".
- ► Öffnen Sie den Menüpunkt "Parametrierung".
- ► Klicken Sie den "Gerät auslesen"- Button.
- ► Ist das Gerät mit einem Passwort geschützt, so geben Sie das gültige Passwort ein.

### <span id="page-28-1"></span>**9.6 Projekt erstellen**

- ► Starten Sie die Konfigurationssoftware
- ► Öffnen Sie den Menüpunkt "Schnittstelle", wählen Sie den COM-Port aus und klicken Sie auf "Verwenden".
- ► Öffnen Sie den Menüpunkt "Parametrierung".
- ► Tragen Sie die Parameter ein.
- ► Übertragen Sie das Projekt in das Gerät mit dem Button "Auf Gerät speichern".
- ► Ist das Gerät mit einem Passwort geschützt, so geben Sie das gültige Passwort ein.
- ► Speichen Sie das Projekt.

### <span id="page-29-0"></span>**9.7 Geräteparametrierung**

Die Geräteparametrierung erfolgt über das Menü Parametrierung.

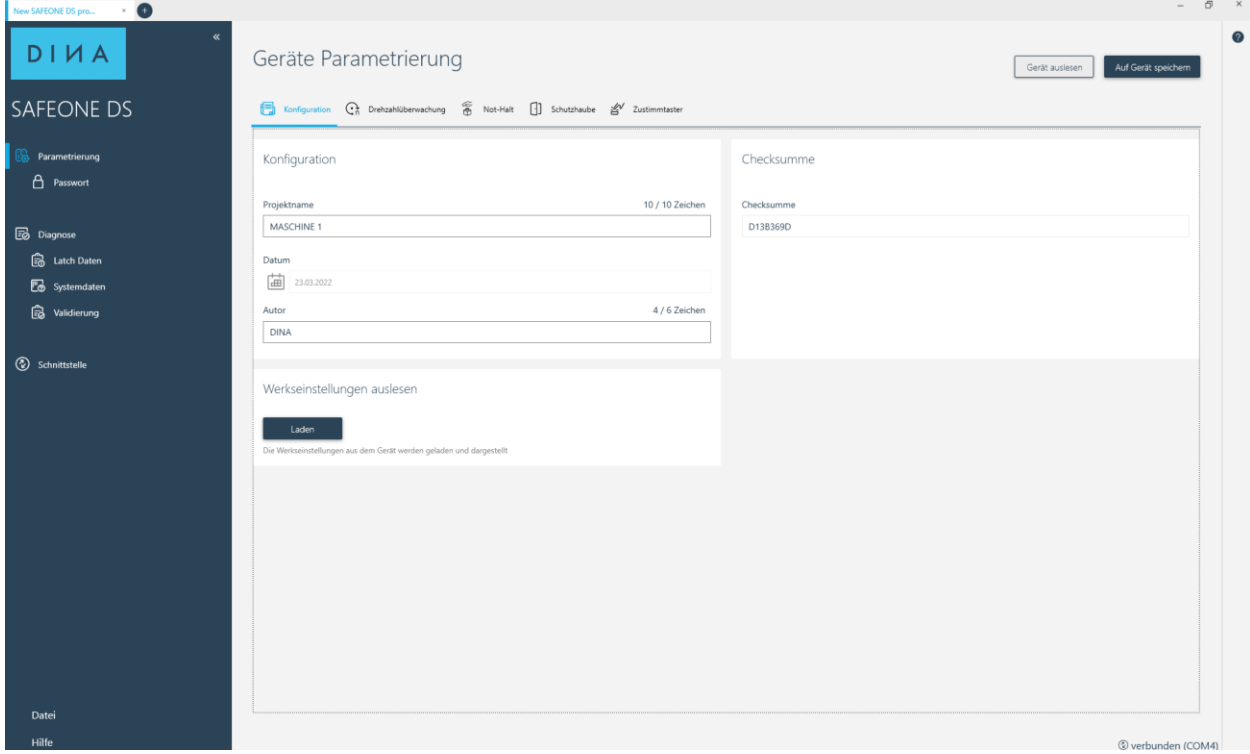

### <span id="page-29-1"></span>**9.7.1 Konfiguration**

Legen Sie hier die Konfiguration Ihres Projektes fest.

► Tragen Sie Projektname und Autor ein

#### <span id="page-29-2"></span>**9.7.1.1 Checksumme**

Hier wird die Checksumme des Projektes angezeigt.

#### <span id="page-29-3"></span>**9.7.1.2 Werkseinstellungen auslesen**

Mit dem Button "Laden" werden die Werkseinstellungen aus dem Gerät ausgelesen und in die entsprechenden Felder eingetragen.

### <span id="page-30-0"></span>**9.7.2 Drehzahlüberwachung**

► Tragen Sie die maschinenspezifischen Daten und die Maximalgeschwindigkeiten ein.

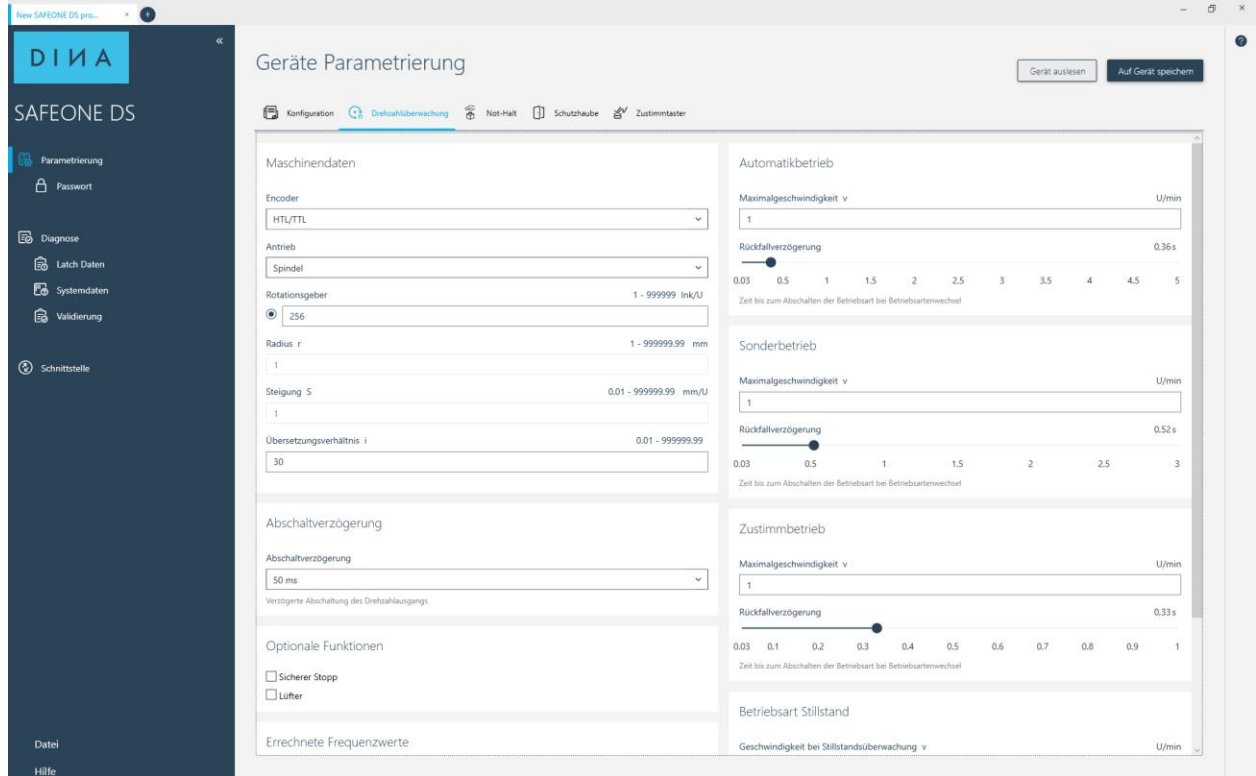

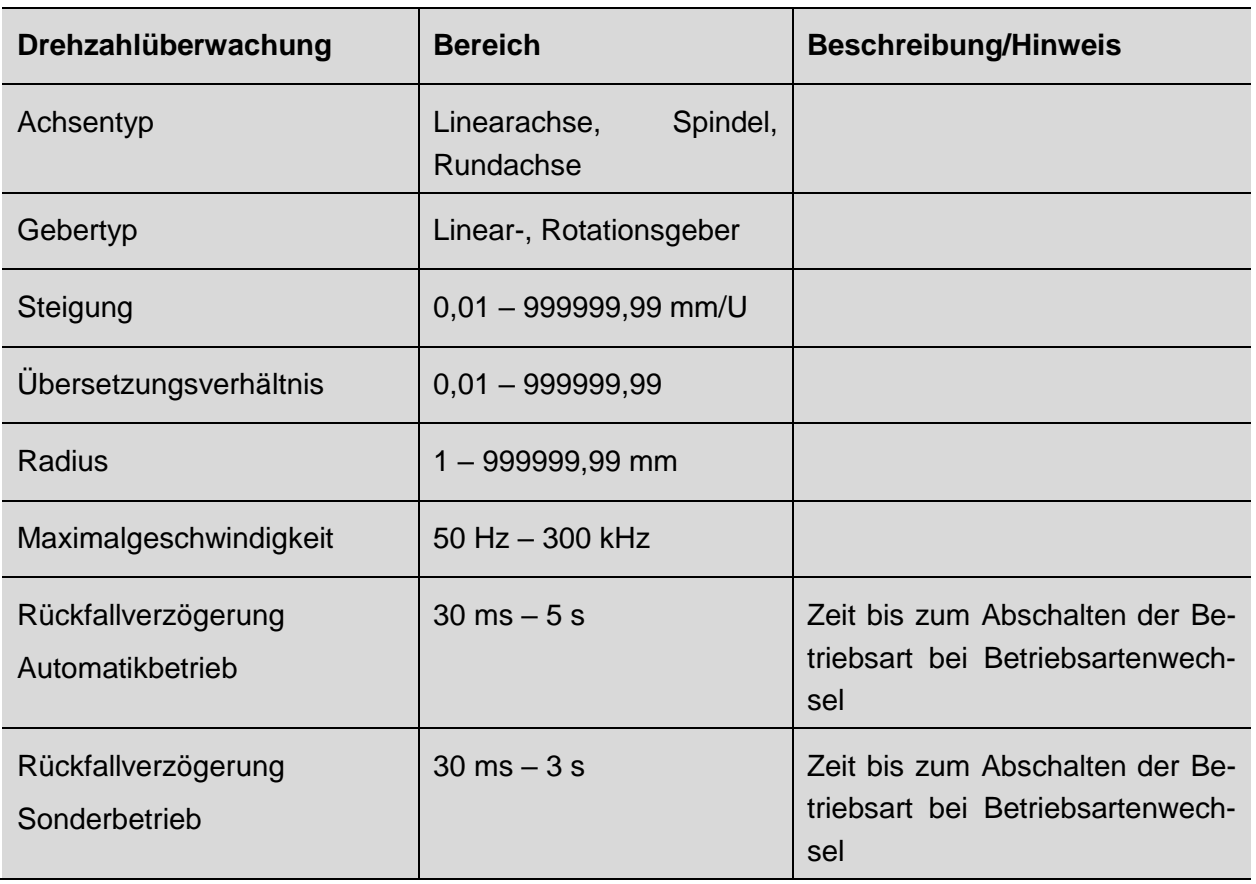

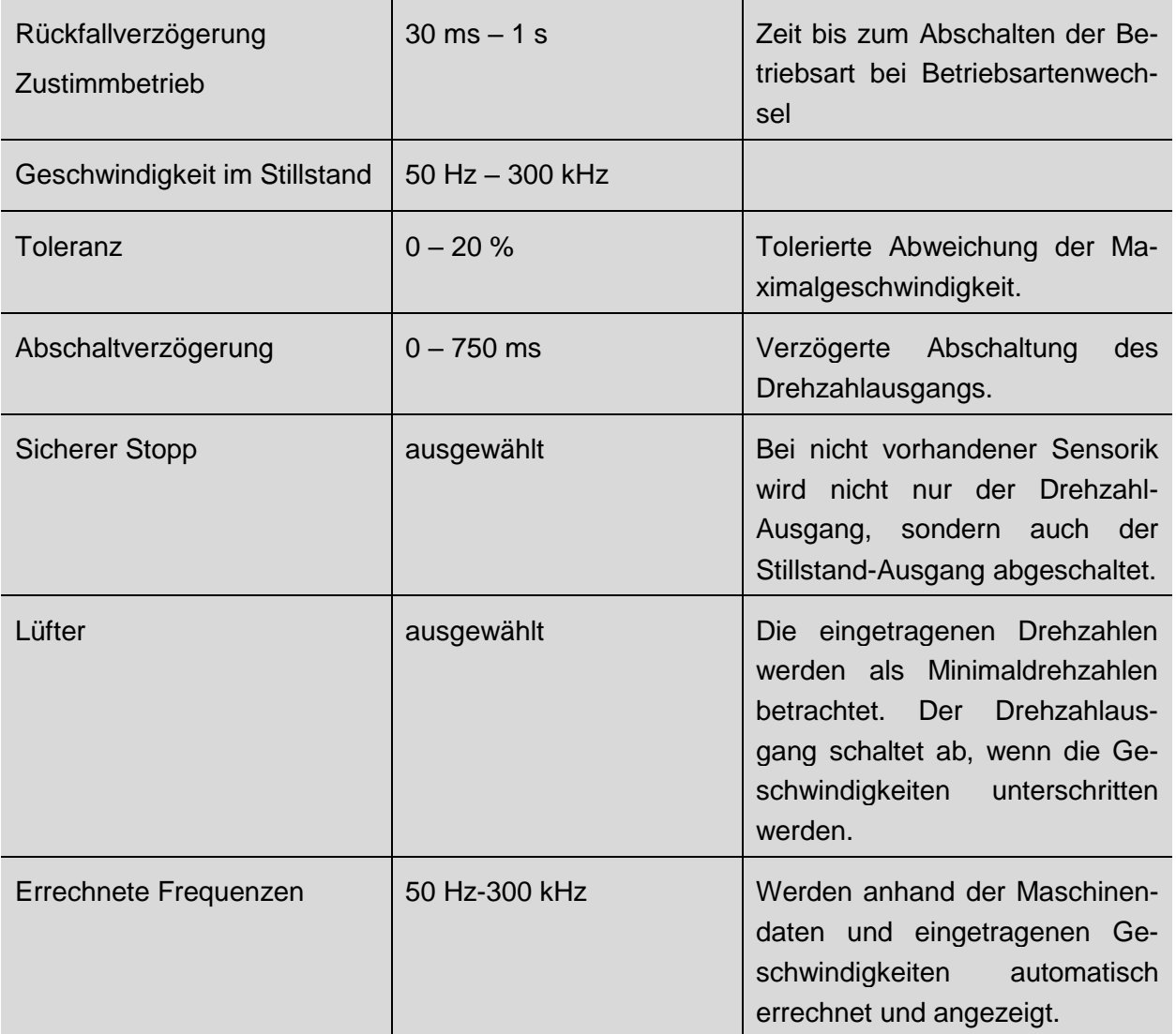

### <span id="page-32-0"></span>**9.7.3 Not-Halt**

► Konfigurieren Sie die Not-Halt Funktion

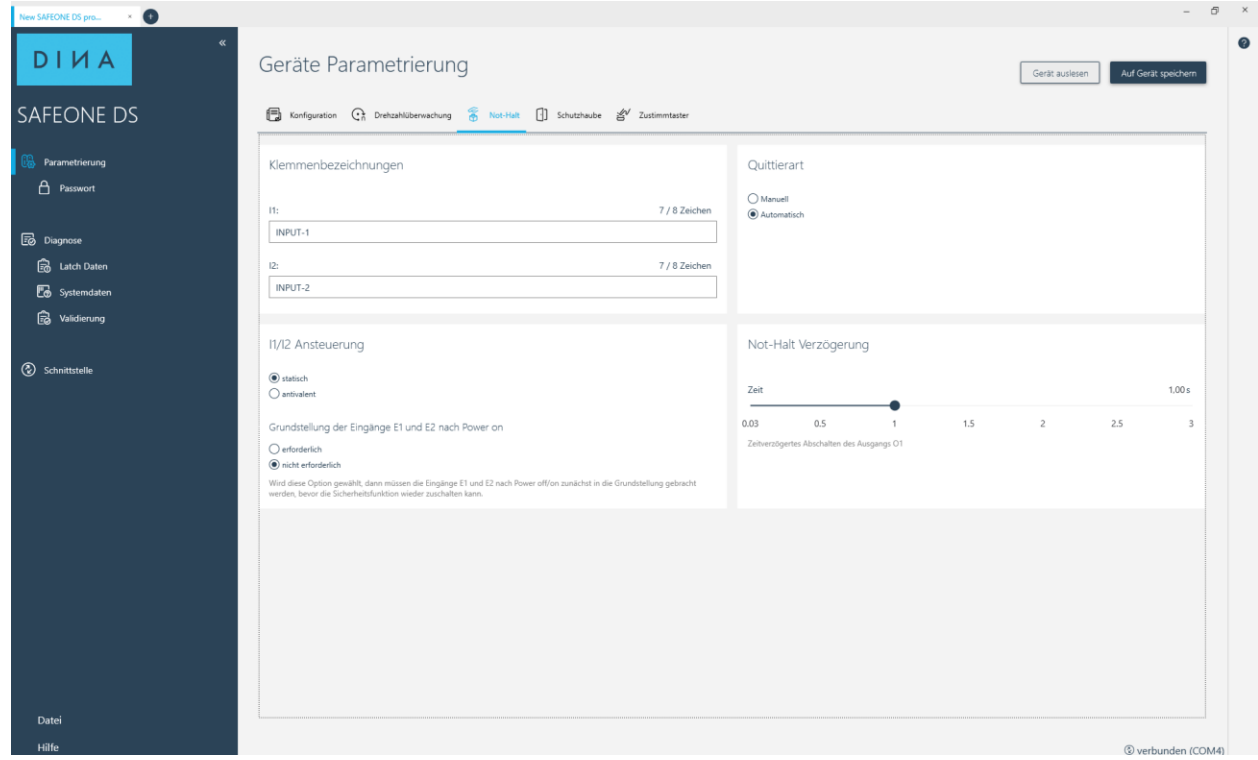

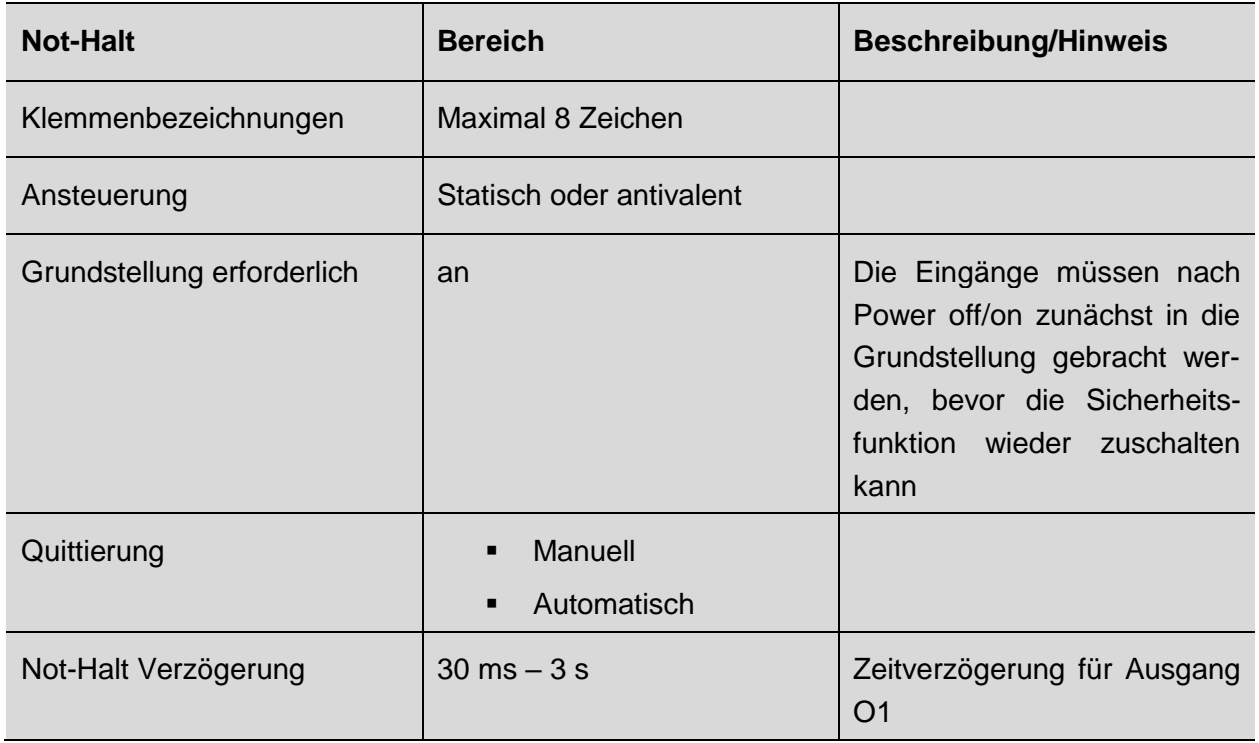

### <span id="page-33-0"></span>**9.7.4 Schutztüre**

► Konfigurieren Sie die Schutztüren-Überwachung

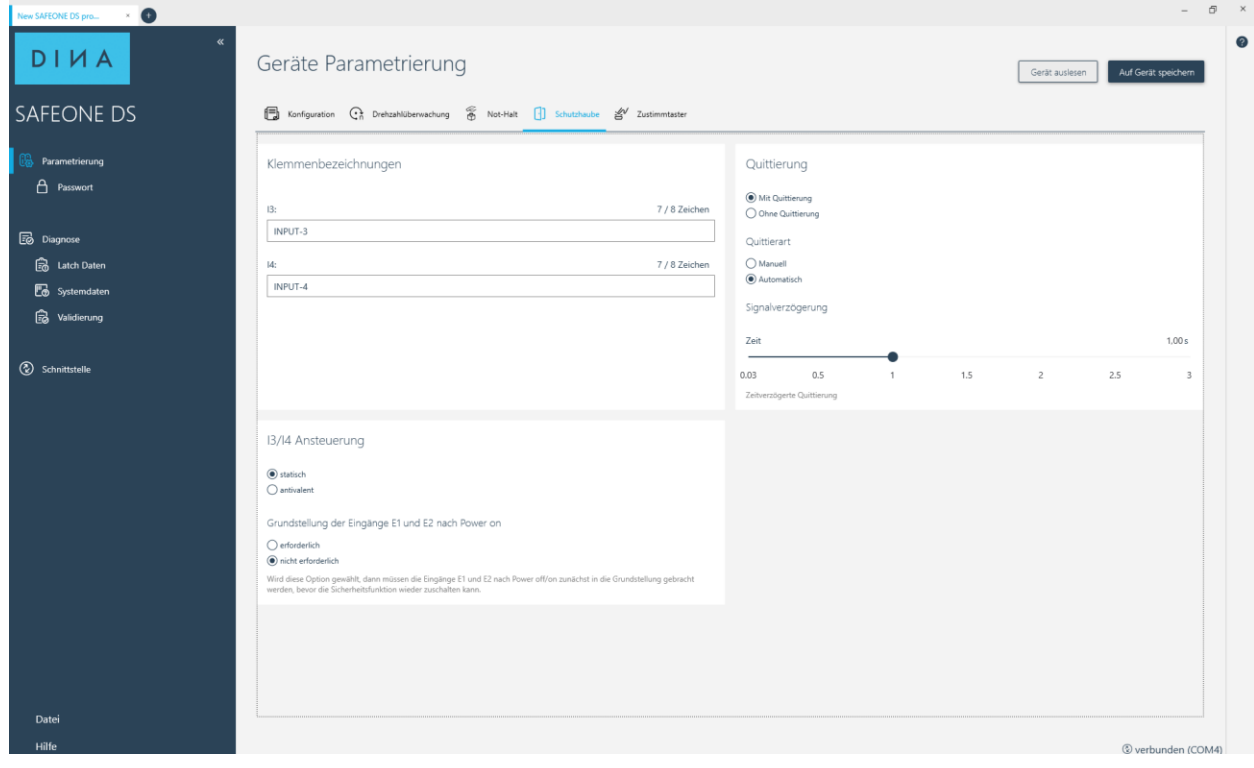

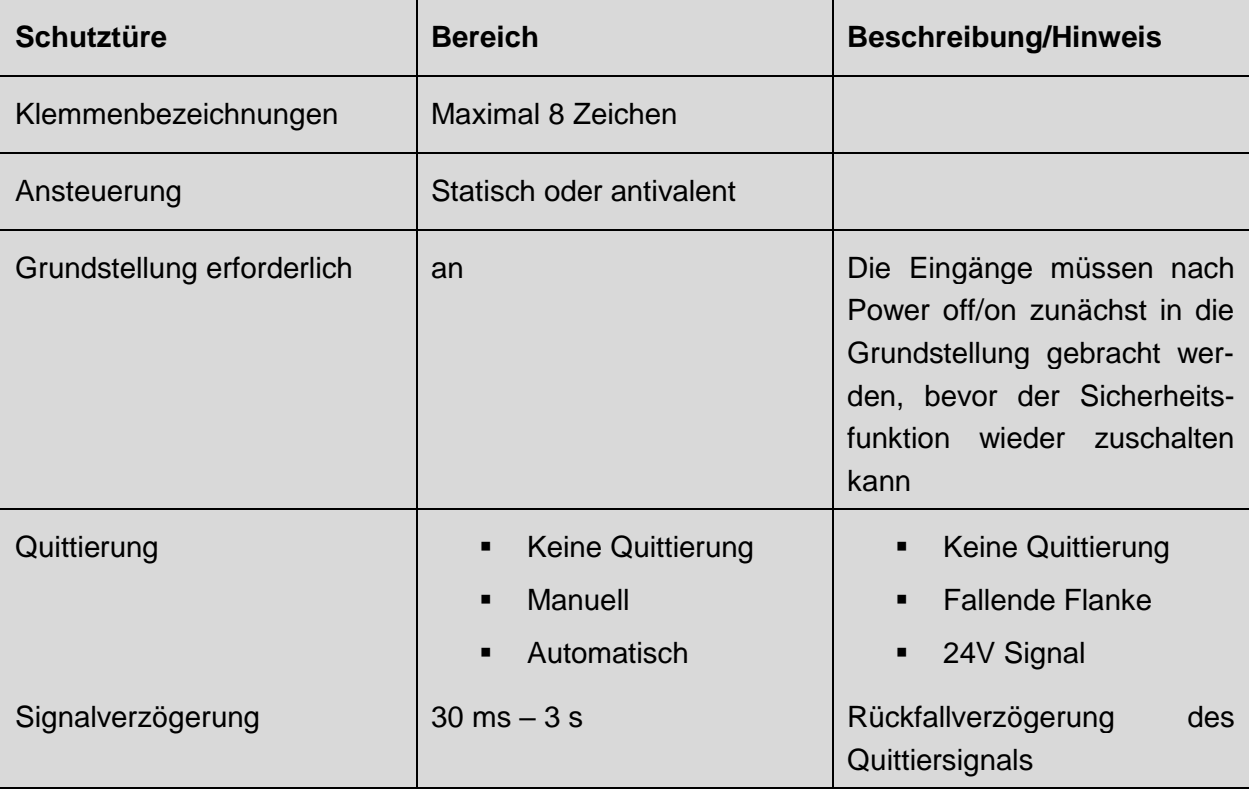

### <span id="page-34-0"></span>**9.7.5 Zustimmtaster**

► Konfigurieren Sie die Zustimmung

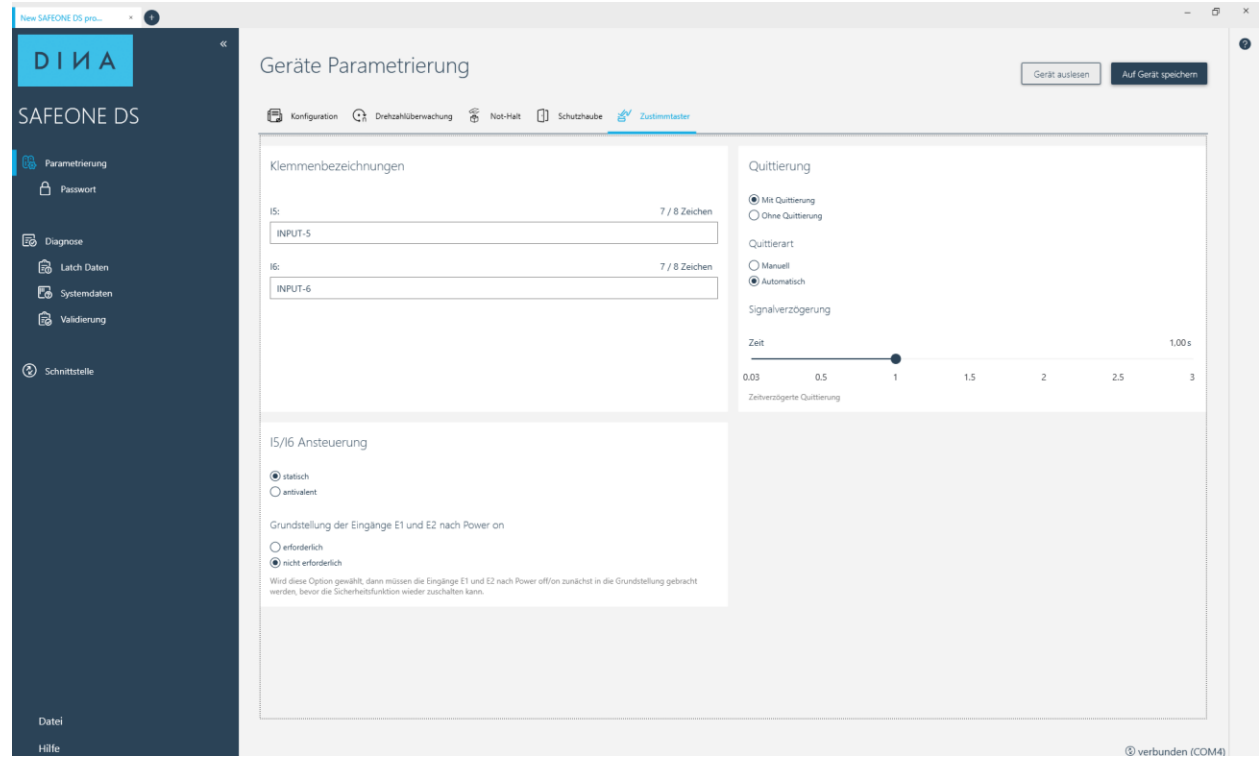

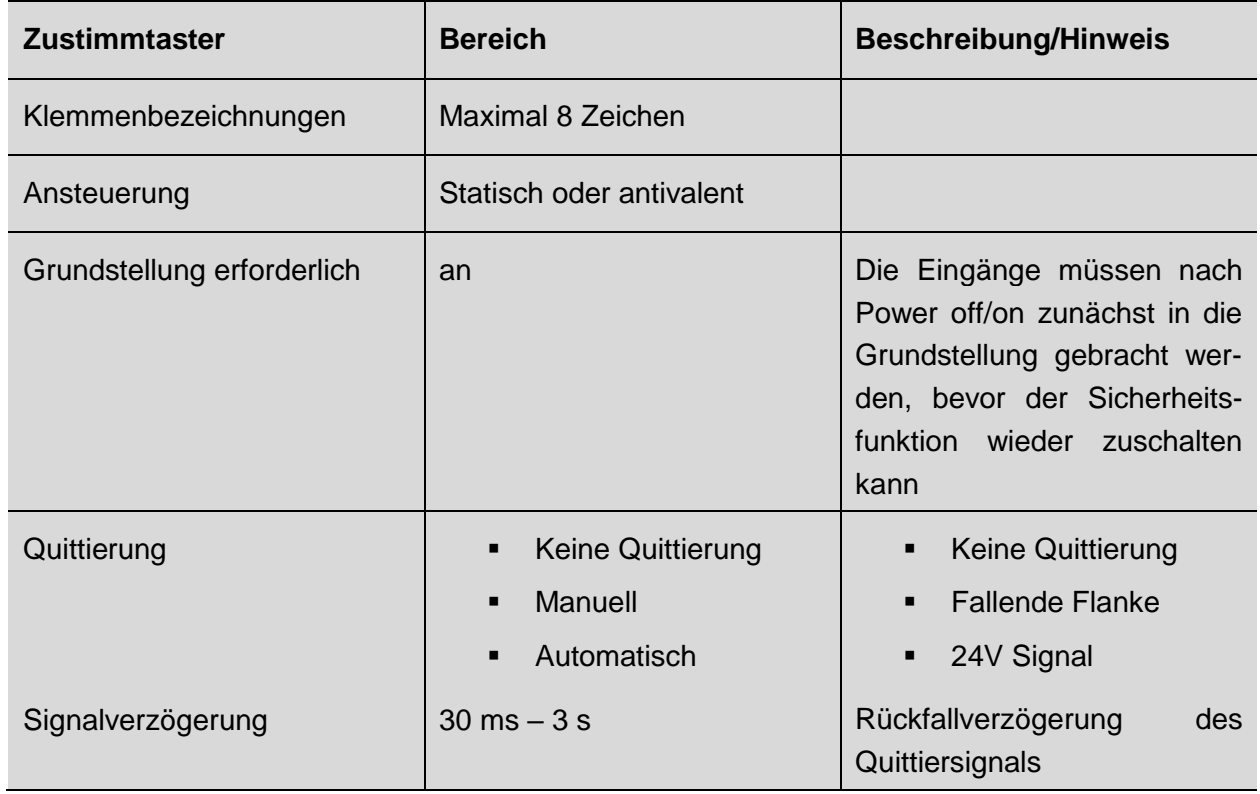

### <span id="page-35-0"></span>**9.8 Gerätepasswort eintragen/ändern**

Schützen Sie ihr Sicherheitsschaltgerät vor unerlaubtem Zugriff durch ein Gerätepasswort.

- ► Öffnen Sie den Menüpunkt "Parametrierung-Passwort"
- ► Tragen Sie das aktuelle Passwort ein. Wenn kein Passwort vergeben ist, kann das Feld leer bleiben.
- ► Tragen Sie ein neues Passwort (max. 8 Zeichen) ein und bestätigen Sie dieses.
- ► Wählen Sie "Passwort ändern" aus.
- ► Klicken Sie auf den Button "Passwort ändern".

Das Passwort ist nun im Gerät gespeichert und muss beim Übertragen eines neuen Projektes oder beim Validieren angegeben werden.

![](_page_35_Picture_116.jpeg)

### <span id="page-35-1"></span>**9.9 Gerätepasswort prüfen**

Sie können prüfen, ob das eingetragene Passwort identisch mit dem Gerätepasswort ist.

- ► Tragen Sie ein Passwort ein.
- ► Wählen Sie "Passwort prüfen" aus.
- ► Klicken Sie auf den Button "Passwort prüfen".

Sie erhalten eine Information, ob die Passwörter identisch sind.

### <span id="page-35-2"></span>**9.10 Gerätepasswort vergessen**

► Folgen Sie den Anweisungen im Menü.

### <span id="page-36-0"></span>**9.11 Diagnose**

Die Diagnosefunktion ermöglicht ein online monitoring der Ein- und Ausgänge der Sicherheitsfunktionen sowie der Drehzahlüberwachung.

#### <span id="page-36-1"></span>**9.11.1 Statusinformationen**

Im Menü Statusinformationen werden die Zustände der Ein- und Ausgänge der Sicherheitsfunktionen angezeigt.

Die Zustände werden folgendermaßen dargestellt:

![](_page_36_Picture_6.jpeg)

![](_page_36_Picture_53.jpeg)

### <span id="page-37-0"></span>**9.11.2 Drehzahlüberwachung**

- ► Starten Sie die Diagnose mit dem Button "Start".
- ► Wählen Sie die gewünschte Einheit zur Darstellung der Werte aus.

Folgende Zustände werden ausgelesen.

![](_page_37_Picture_150.jpeg)

- (2) Anzeige der aktuellen Werte und der aktiven Betriebsart
- (3) Zustände der Freigabestrompfade für die Drehzahl- und Stillstandsüberwachung und des Freigabesignals.

![](_page_37_Figure_8.jpeg)

### <span id="page-37-1"></span>**9.11.3 Latch Daten**

Hier werden die abschaltrelevanten Daten ausgelesen

- **Gemessener Istwert**
- **•** Grenzwerte
- **Aktuelle Betriebsart**
- **EXEC** Zustände der Ausgänge

![](_page_38_Picture_47.jpeg)

### <span id="page-38-0"></span>**9.11.4 Systemdaten**

Hier werden die Gerätedaten ausgelesen.

- Informationen über die Grundapplikation, die mit dem Gerät mitgeliefert wird.
- Checksumme, der im Gerät gespeicherten Applikation
- **-** Hardware-, Firmware und Applikations-Informationen

![](_page_38_Picture_48.jpeg)

### <span id="page-39-0"></span>**9.12 Validierung**

- ► Wählen Sie die Validierungsstufe aus.
- ► Ist das Gerät passwortgeschützt, so werden Sie aufgefordert ein gültiges Passwort einzutragen.

Die Zustände werden aufgezeichnet und können anschließend als Protokoll ausgedruckt werden. Die Validierstufe wird nach 20s automatisch wieder zurückgesetzt.

► Drücken Sie den Button "Stopp" um die Aufzeichnung zu stoppen.

![](_page_39_Picture_6.jpeg)

![](_page_39_Figure_7.jpeg)

Alternativ können Sie eine automatische Validierung mit dem Button "auto. Start" starten. Die Validierstufen werden schrittweise durchlaufen und wieder zurückgesetzt. Die automatische Validierung stoppt automatisch. Auch hier kann ein Protokoll erzeugt werden.

![](_page_40_Picture_14.jpeg)

<span id="page-41-0"></span>![](_page_41_Figure_1.jpeg)

### Legende

![](_page_41_Picture_98.jpeg)

### <span id="page-42-0"></span>**11 Bestelldaten**

![](_page_42_Picture_155.jpeg)

### <span id="page-42-1"></span>**12 Technische Daten**

### <span id="page-42-2"></span>**12.1 Versorgung**

![](_page_42_Picture_156.jpeg)

### <span id="page-42-3"></span>**12.2 Digitale Eingänge**

![](_page_42_Picture_157.jpeg)

### <span id="page-42-4"></span>**12.3 Messeingänge: Encodereingang**

![](_page_42_Picture_158.jpeg)

### <span id="page-42-5"></span>**12.4 Halbleiterausgänge**

![](_page_42_Picture_159.jpeg)

![](_page_43_Picture_153.jpeg)

### <span id="page-43-0"></span>**12.5 Kontaktausgänge**

![](_page_43_Picture_154.jpeg)

### <span id="page-43-1"></span>**12.6 Allgemeine Daten**

![](_page_43_Picture_155.jpeg)

### <span id="page-44-0"></span>**12.7 Anschlussdaten**

![](_page_44_Picture_160.jpeg)

### <span id="page-44-1"></span>**12.8 Umgebungsbedingungen**

![](_page_44_Picture_161.jpeg)

### <span id="page-44-2"></span>**12.9 Abmessungen**

![](_page_44_Picture_162.jpeg)

### <span id="page-44-3"></span>**12.10 Sicherheitstechnische Kenngrößen nach DIN EN ISO 13849- 1:2016-06**

![](_page_44_Picture_163.jpeg)

![](_page_45_Picture_67.jpeg)

### <span id="page-45-0"></span>**12.11 Kontaktlebensdauer**

Elektrische Lebensdauer der Ausgangskontakte gemäß DIN EN 60947-5-1/ Anhang C.3

![](_page_45_Figure_4.jpeg)

### <span id="page-46-0"></span>**13 Ein- und Ausbau**

### <span id="page-46-1"></span>**13.1 Modul einbauen**

### <span id="page-46-2"></span>**13.1.1 Übersicht**

- **(A)** 70-75 mm (2,756-2,953 in)
- **(1)** Hutschiene
- **(2)** Schieber zur Verriegelung
- **(3)** Kabelkanal

### **Vorgehensweise**

- ► Haken Sie das Modul an der Hutschiene ein und drücken Sie es nach unten.
- ◄ Der Schieber zur Verriegelung **(2)** rastet unter der Hutschiene ein.

### <span id="page-46-3"></span>**13.2 Modul ausbauen**

#### **Vorgehensweise**

- ► Bewegen Sie mithilfe eines Schraubendrehers **(1)** den Schieber zur Verriegelung vom Modul weg.
- ► Bewegen Sie das Modul nach oben und nehmen Sie es von der Schiene heraus.

![](_page_46_Picture_15.jpeg)

![](_page_46_Picture_16.jpeg)